# 情報処理教室利用の手引き

2023 年 4 月版

明治大学 生田メディア支援事務室

# 目次

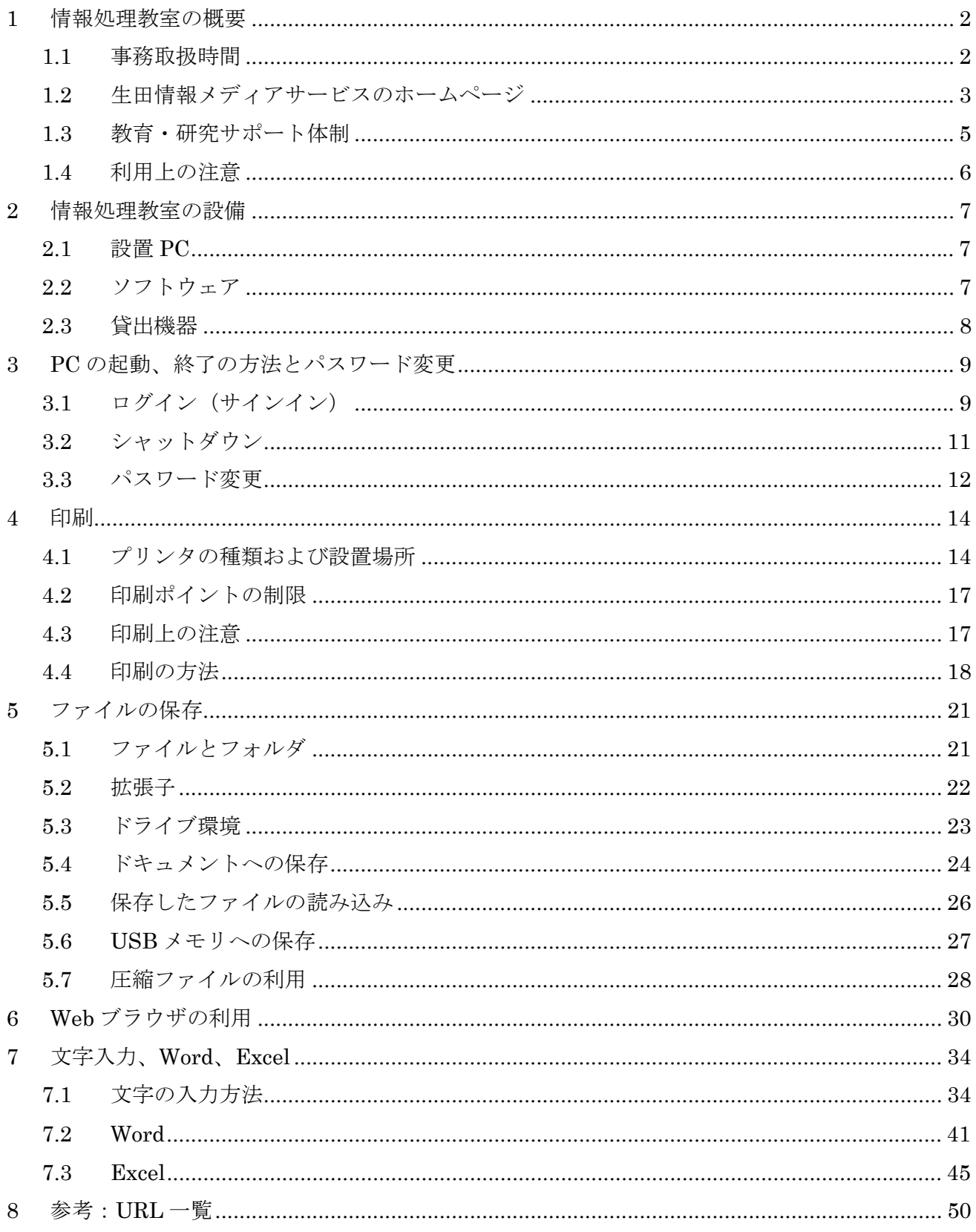

## 1 情報処理教室の概要

明治大学生田キャンパスには、表 1-1 に示す情報処理教室およびコンピュータ施設があります。

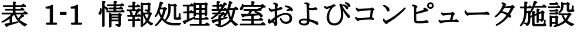

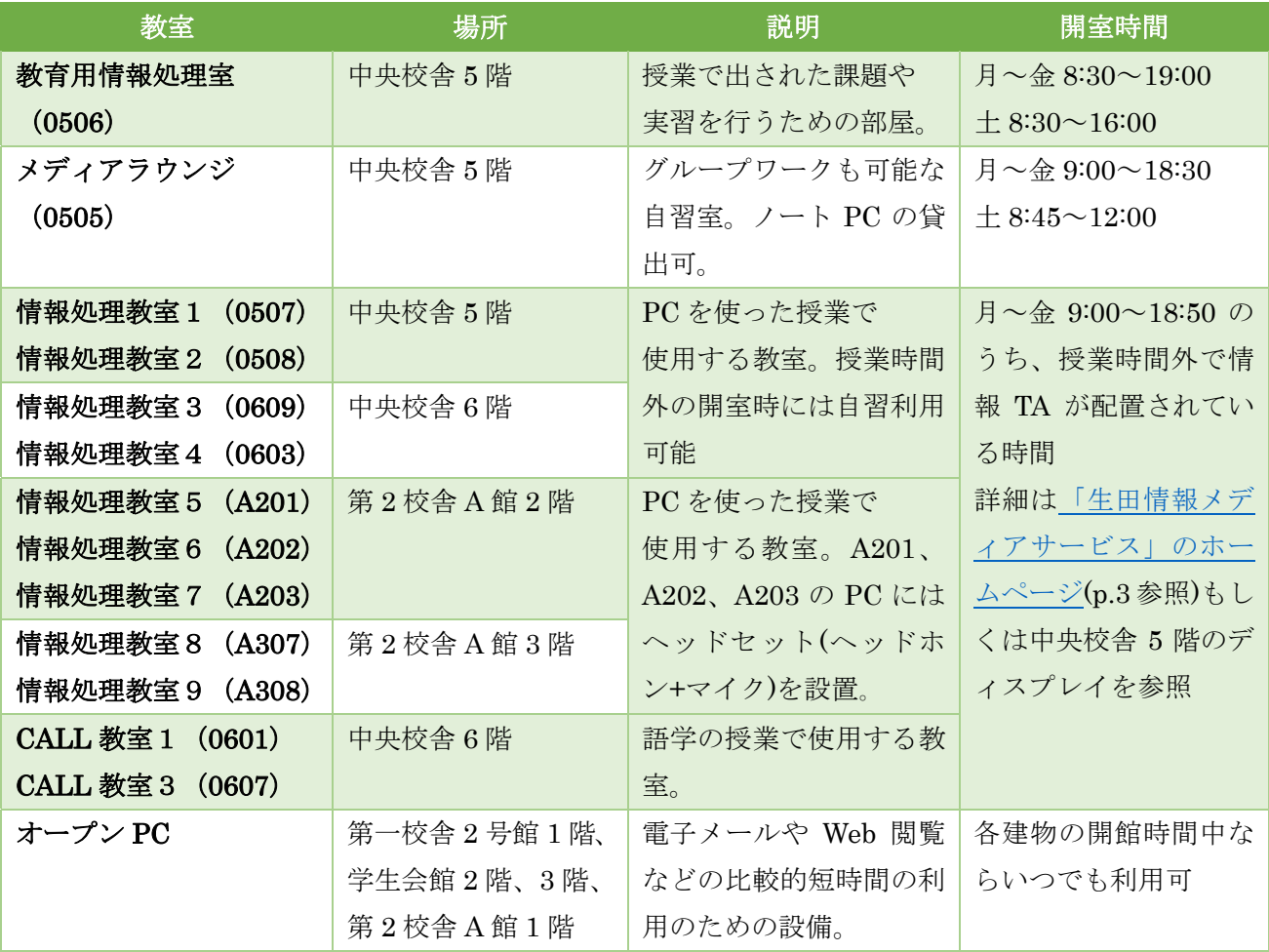

詳細は、下の Web ページを参照ください。新型コロナウイルス感染症拡大防止の対応として、開室時 間等が変更になる場合があるので、使用前にチェックすることをお勧めします。

PC 教室・自習室 | 明治大学 https://www.meiji.ac.jp/isys/comp/index.html

なお、各施設の開室予定時間は、上の Web ページのほか、1 階と 5 階のエレベーター前に設置された 「生田メディア支援事務室掲示板」にも掲示しています。

## 1.1 事務取扱時間

生田メディア支援事務室の事務取扱時間については、中央校舎 5 階エレベーター前の「生田メディア 支援事務室掲示板」、ならびに[生田情報メディアサービスのホームページ](https://www.meiji.ac.jp/isys/)でご確認ください(p.3 参照)。

## 1.2 生田情報メディアサービスのホームページ

このテキストで取り扱う事項は、生田情報メディアサービスのホームページに記載されています。

生田情報メディアサービス ホームページ| 明治大学 https://www.meiji.ac.jp/isys/

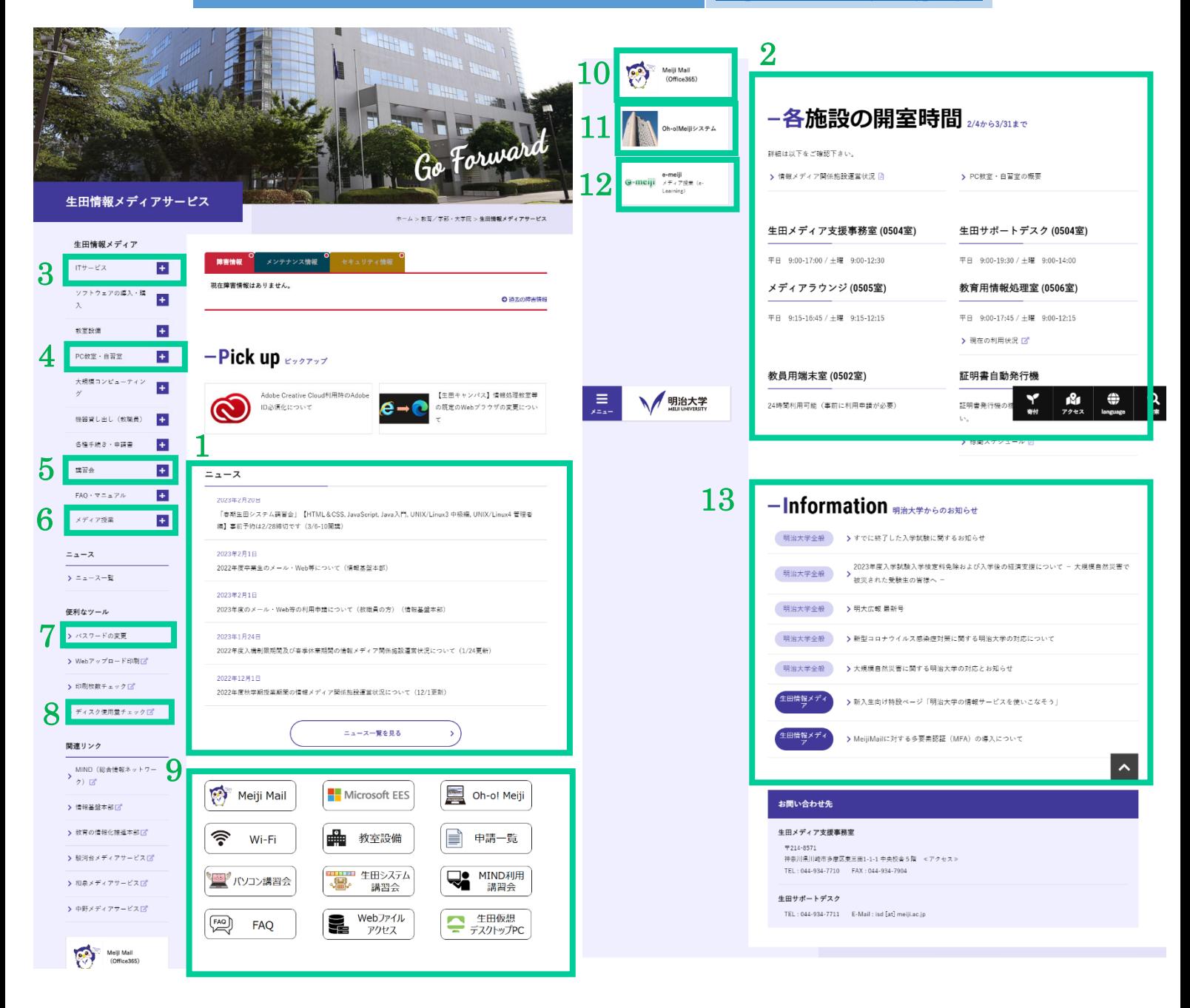

図 1-1 生田情報メディアサービスホームページ

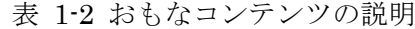

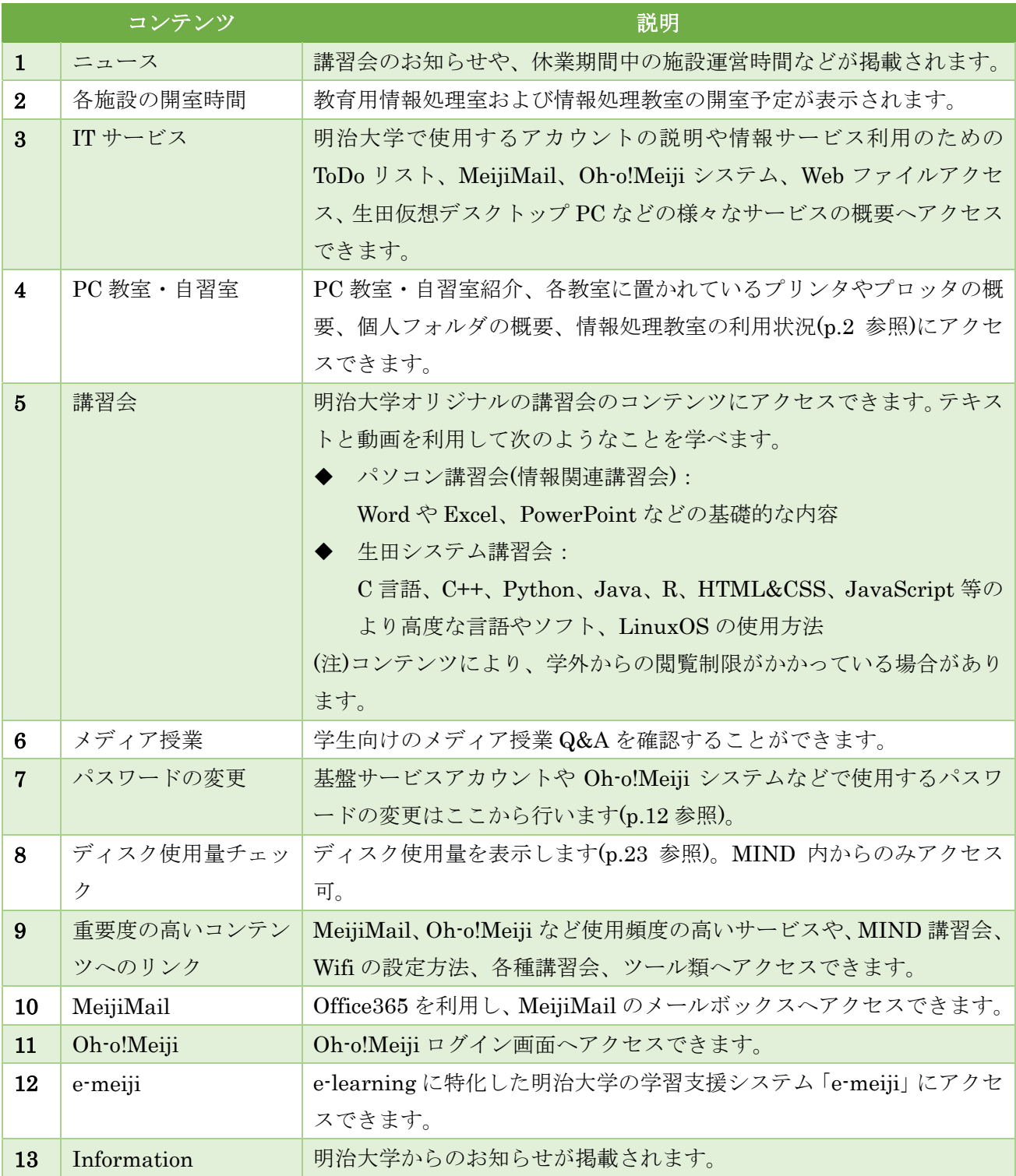

### 1.3 教育・研究サポート体制

#### 1.3.1 情報 TA

利用者のサポートのために、教育用情報処理室とメディアラウンジ、および情報処理教室に情報アシス タント(TA)を配置しています。ソフトウェアやプログラミング、UNIX/Linux 等、コンピュータを利 用する上でわからない点やその他相談がありましたら、気軽にお声がけください。

## 授業で出された課題の正解に直結する質問や、情報関係科目以外の履修登録に関する質問には答えられ ません。

#### 1.3.2 サポートデスク

生田サポートデスクが、中央校舎 5 階の生田メディア支援事務室内に設置されています。生田サポー トデスクでは教育研究活動のための個人パソコンの活用支援や、持ち込みパソコンを学内ネットワーク に接続する支援を行っています。こちらもあわせて活用してください。

#### 1.3.3 情報関連講習会

本学学生・大学院生・教職員対象の情報関連講習会として、春学期と秋学期の授業期間中に「パソコン 講習会」が、夏季と春季の休業期間中に「生田システム講習会」が開催されます。日程や内容等は、中央 校舎 5 [階の生田メディア支援事務室掲示板や、教育用情報処理室内の掲示、生田情報メディアサービス](https://www.meiji.ac.jp/isys/) ホームページのニュース欄などで案内します。

### 1.4 利用上の注意

教育用情報処理室や情報処理教室を利用する際は、MIND 利用基準(p.50 参照)と、次に記載する注意 事項を守りましょう。

#### 1.4.1 施設利用上の注意

#### 情報処理教室や CALL 教室、教育用情報処理室での飲食、喫煙は禁止です。

これに違反した場合、施設利用停止等の措置を取ります。例外として、ふたの付いた飲み物のみ教室内 で飲むことが可能です。

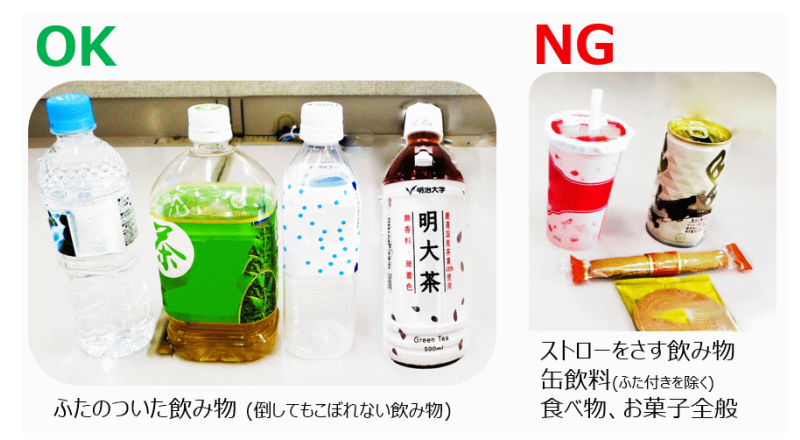

図 1-2 飲用可能な飲み物について

1.4.2 PC 利用上の注意

- ゲーム等、学術目的以外の利用は禁止です。
- インストールされているソフトウェア(OS、言語、アプリケーションなど)のコピーは厳禁です。 発覚した場合は、厳しい処分が科されます。
- 教室設置 PC の利用は、授業ならびに提出課題作成を目的とする利用者が優先です。 上記目的以外での利用は、オープン PC で行うようお願いします。
- ▲ 荷物による席取りは禁止です。

荷物を撤去する場合もありますのでご了承ください。

- 教室内でのスマートフォンなどでの通話、および PC への接続は禁止です。
- △ アカウントの貸し借り、および二重ログインは禁止です。

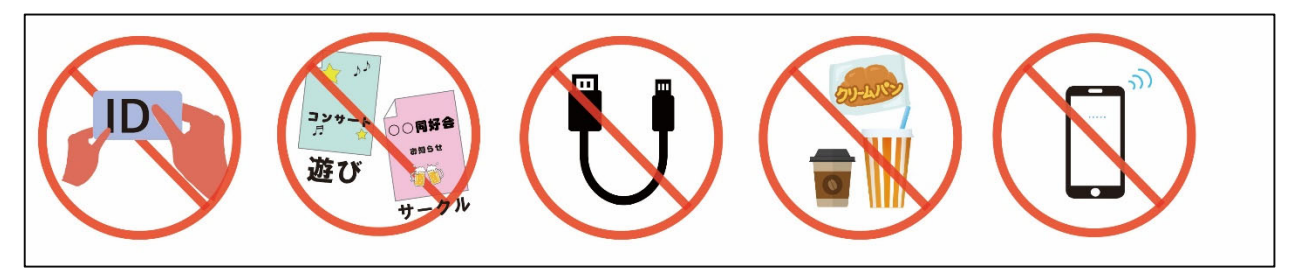

図 1-3 おもな禁止行為

## 2 情報処理教室の設備

## 2.1 設置 PC

ハードウェア環境の詳細は、下の Web ページを参照ください。

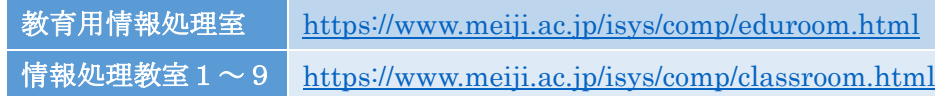

## 2.2 ソフトウェア

情報処理教室の PC には、表 2-1 に記載したソフトウェアなどがインストールされています。これら は教育・研究目的で利用可能です。

#### 表 2-1 利用可能なソフトウェアの例 (2023 年 4 月現在)

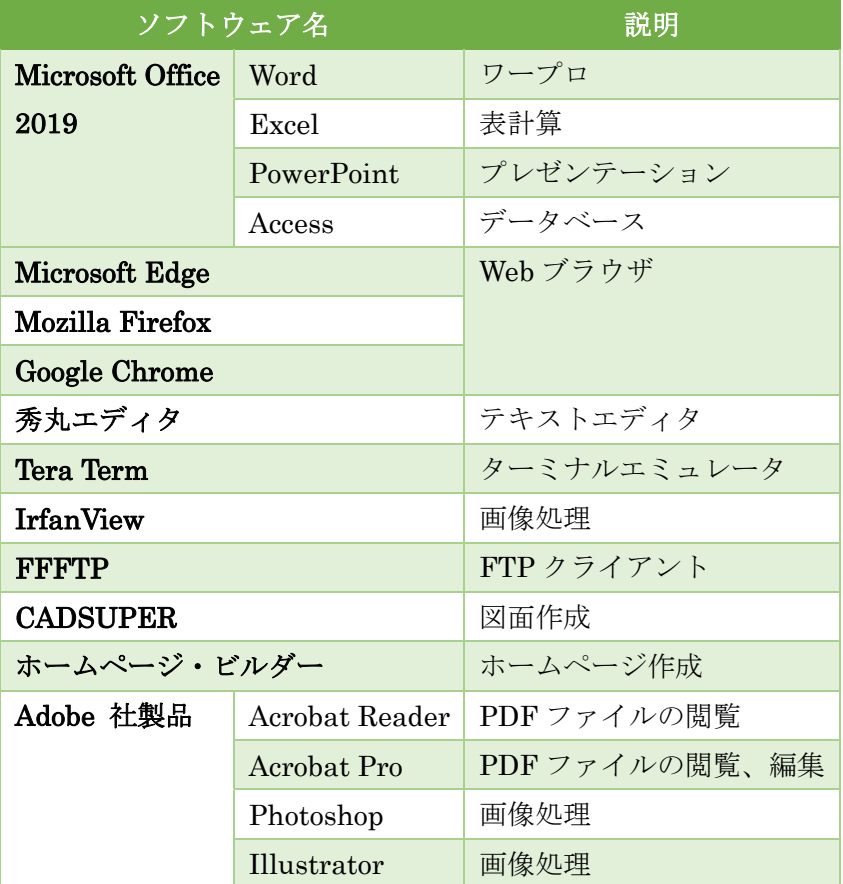

- Acrobat Reader を除く Adobe 社製品(Acrobat Pro、Photoshop、Illustrator など)は、教育用情報処理 室、情報処理教室2(0508)でのみ利用可能です。
- メディアラウンジの貸出ノート PC はインストールされているソフトが表 2-1 と異なります。
- ソフトウェア環境の詳細は、下の Web ページを参照ください。

ソフトウェア一覧 https://www.meiji.ac.jp/isys/software/software.pdf

#### 2.3 貸出機器

教育用情報処理室では貸出機器として、ヘッドセット、 Web カメラ、スキャナ、CD/DVD ドライブ、 カードリーダーを用意しています。 利用する際は、学生証を持参の上、教育用情報処理室の情報 TA に お声がけください。

△ 貸出機器の利用は教育用情報処理室内のみ可能です。

ボールペン、ホッチキス、のり、ハサミなどの事務用品の貸出サービスは行っていません。

#### 2.3.1 ヘッドセット・Web カメラ

オンライン授業・オンデマンド授業の受講に使用できる、マイク付き、USB 接続タイプのヘッドセッ トと Web カメラを用意しています。

教育用情報処理室では、オンライン授業中に室内で発言することが可能です。

## 貸出は行っていますが、新型コロナウイルス感染症予防の観点から、ヘッドセットはなるべく各自でご 用意ください。

#### 2.3.2 スキャナ

紙媒体の図表や写真などは、スキャナを使うことで画像データとしてコンピュータに取り込むことが 可能です。

教育用情報処理室で用意しているスキャナは A4 サイズまでの紙をスキャン可能です。なお、スキャナ の利用方法については、教育用情報処理室の情報 TA に問い合わせてください。

### 2.3.3 CD/DVD ドライブ

CD-ROM や DVD-ROM を読み込む外付けドライブを貸出備品として用意しています。

#### 2.3.4 カードリーダー

SD カードや miniSD カードなどを読み込む外付けドライブを貸出備品として用意しています。

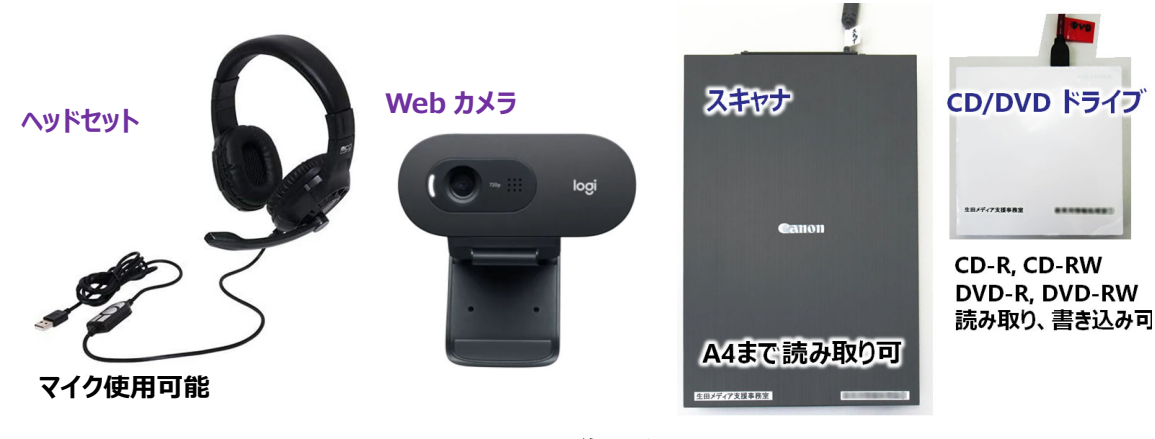

図 2-1 貸出機器

## 3 PC の起動、終了の方法とパスワード変更

## 3.1 ログイン(サインイン)

#### 手順1. PC の電源が入っていない場合には、電源ボタンを押します。

画面に何も映っていなくても、ディスプレイが休止状態に入っているだけの場合があります。その場合 は、マウスを軽く移動させると、ディスプレイにログイン(サインイン)の画面が表示されます。

#### 手順2. 図 3-1 の画面が表示されたら、Windows を起動したい場合は「 Windows 」を選択します。

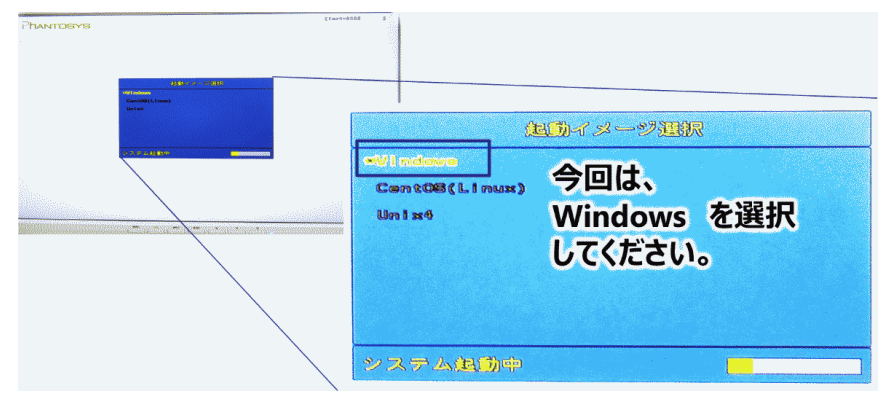

図 3-1 起動イメージ選択画面

「CentOS (Linux) 」を選択すると、Linux が起動しますが、今回は使用しません。Windows とは異 なる OS(オペレーティングシステム)で、プログラム関係の授業で使用することがあります。

図 3-2 のようなユーザー名とパスワードを入力するウィンドウが表示されます。

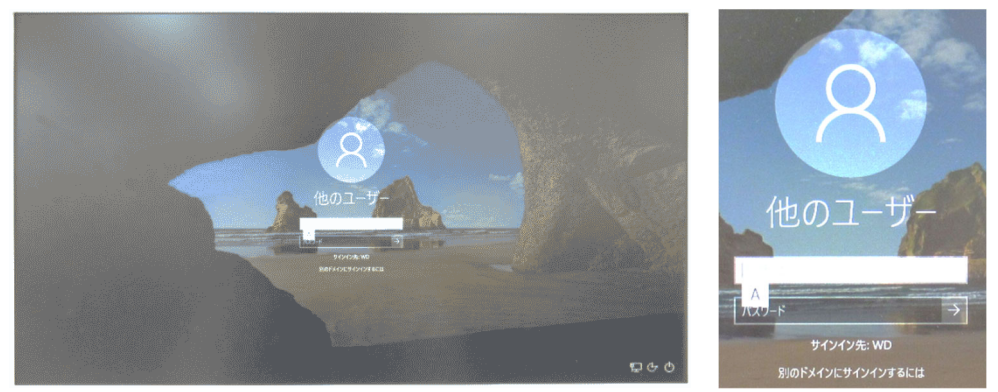

図 3-2 パソコン立ち上げ画面、ログインウィンドウ

#### 手順3. ユーザー名とパスワードを正確に入力します。

#### △ ユーザー名は、基盤サービス利用アカウントです。

基盤サービス利用アカウントは、7~8 桁の英数字で、MeijiMail アドレスの@よりも左側の文字列で す。詳細は、下の Web ページを参照ください。

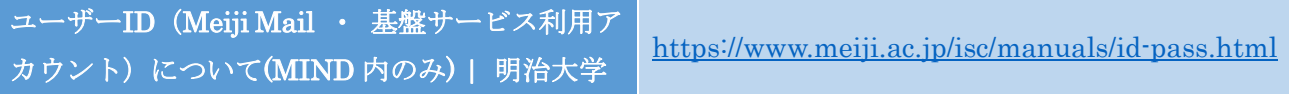

#### 手順4. [Enter]キーを押すか、[ログイン]をクリックします。

しばらくすると、図 3-3 のような Windows 10 のデスクトップ画面が表示されます。

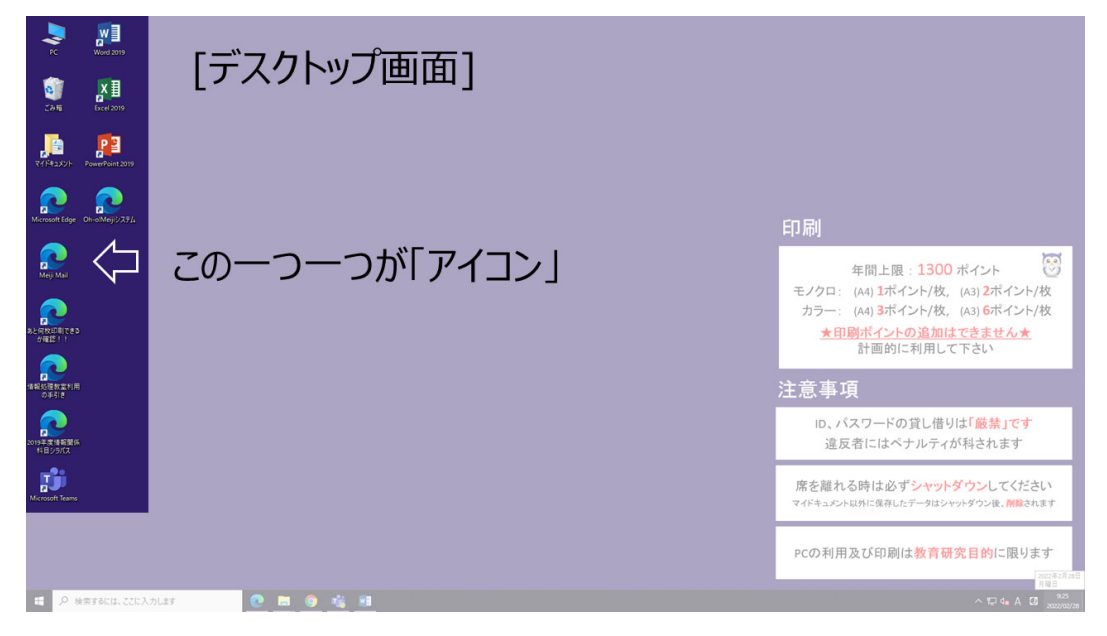

図 3-3 Windows 10 デスクトップ画面

ここで、デスクトップの左上にある小さい絵はアイコンと呼ばれ、それぞれがこのパソコンの中にある 周辺機器やプログラムなどを表しています。

画面の左上からデスクトップの機能を説明します。

一番上にあるパソコンの形をしたアイコン は[PC] (コンピュータ)といいます。文字通り今使用し ているパソコンのディスクやプリンタなどの装置を表しています。

それでは、[PC]の中身を調べてみましょう。それには、マウスを使用します。マウスを上下左右に動か すと画面上のマウスポインタ(少し左上に傾いた矢印)も上下左右に動きます。

## 手順5. マウスポインタ(の先端)をアイコン[PC]に重ねます。マウスの左側のボタンをカチカチッと 素早く2回押します。

この操作をダブルクリックといいます。なお、カチッと1回押してすぐ離す操作をクリックといいま す。ダブルクリックの操作により、1つ四角い枠が表示されました(図 3-4)。これをウィンドウといい ます。ウィンドウの中には、またいくつかのアイコンが表示されています。ほとんどのウィンドウには、 上端にタイトルバーと呼ばれる、そのウィンドウの名前が表示されている場所があります。

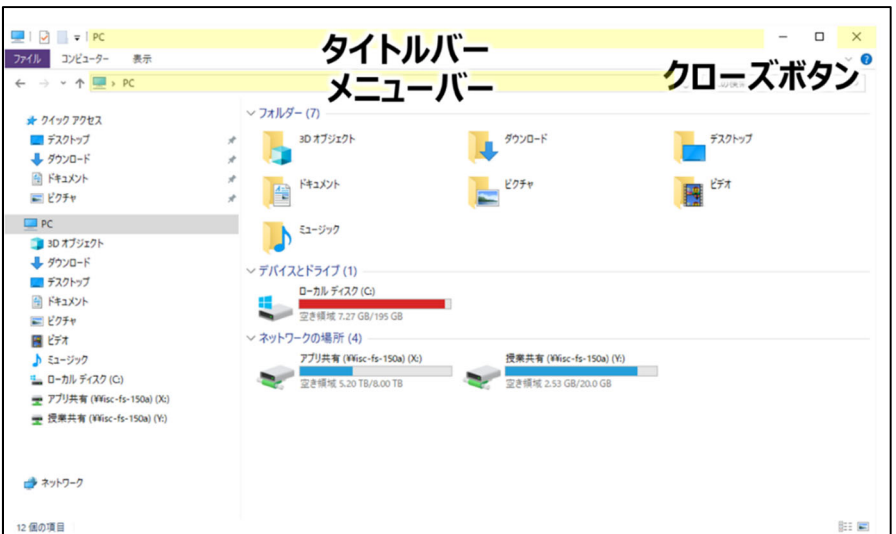

図 3-4 PC ウィンドウ画面

## 手順6. マウスポインタをタイトルバーにあわせて、マウスの左ボタンを押しっぱなしにしたまま、そ のままマウスをずるずると移動させます。

すると、マウスの動きにつれて、ウィンドウが移動します。これをドラッグといいます。 今度はウィンドウを閉じてみましょう。

#### 手順7. ウィンドウの右上にあるクローズボタン (×) をクリックします。

これでウィンドウが閉じました。

## 3.2 シャットダウン

画面左下の Windows マーク を左クリックまたは右クリックすると、図 3-5 のようなスタートメニ ューが表示されます。左クリックした場合は、図 3-5 左の②の電源マークを左クリックします。右クリ ックした場合は、図 3-5 右の②の部分にカーソルを合わせると③が表示されます。

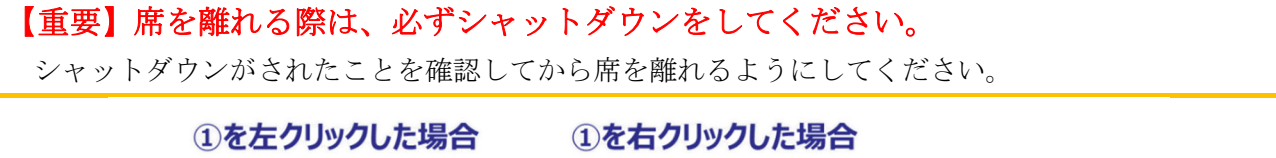

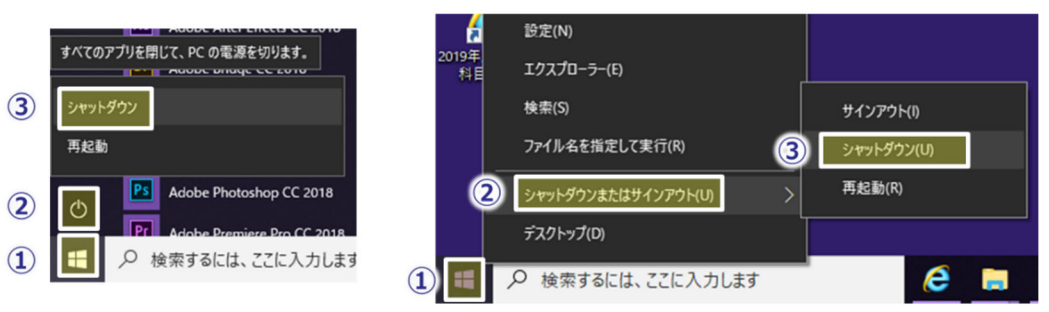

図 3-5 Windows マークからのシャットダウンの方法

電源ボタンを直接押してシャットダウンせずに、必ず上記の手順でシャットダウンをしてください。

#### 3.3 パスワード変更

PC にログインする際のパスワードの変更の手順は、下のとおりです。

- 手順1. Microsoft Edge 2 を起動させると、生田情報メディアサービスのトップページが表示され ます。表示されたページを下方向にスクロールしていき、図 3-6 (左)のように、画面左側の「便 利なツール」にある、[パスワードの変更]をクリックします。
- 手順2. 表示された画面内の、パスワード変更の注意事項をよく読み、[パスワード変更を開始する]を クリックします。
- 手順3. 図 3-6 (右)の画面が表示されます。[ユーザー名]および[現在のパスワード]を正確に入力し ます。
- 手順4. [新しいパスワード]を入力し、同じものを[パスワード再入力]に正確に再度入力します。[OK] ボタンをクリックします。

これでパスワードを変更する操作が完了しました。新しいパスワードが反映されるまでには 5 分程か かります。

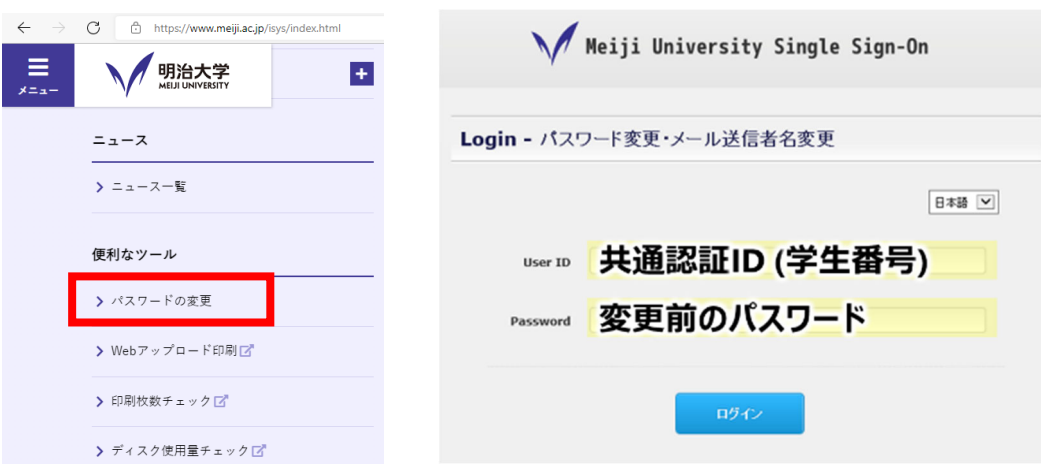

図 3-6 パスワード変更の起動(左)、パスワード変更画面(右)

図 3-6(右)で使用する ID は、基盤サービス利用アカウント(p.8 参照)の ID ではなく、共通認証 ID で す。前者は主に大学の PC にログインする際に使用し、後者は主に Oh-o!Meiji にログインする際に使わ れます。

## パスワードを変更すると、MeijiMail、Oh-o!Meiji などで使用するパスワードも、全てこれと同じものに 変更されます。

パスワードの変更方法 | 明治大学<br>https://www.meiji.ac.jp/isys/doc/pw-change.html

アカウントの申請に関しては、下の Web ページを参照ください。

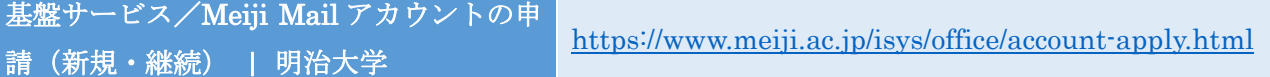

パスワードを忘れた場合は、下の Web ページを参照ください。

明治大学のアカウント | 明治大学 https://www.meiji.ac.jp/isys/office/account.html

## 4 印刷

### 4.1 プリンタの種類および設置場所

#### 4.1.1 プリンタ

教育用情報処理室、情報処理教室1~9、CALL 教室にはモノクロプリンタが設置されています。 さらに教育用情報処理室、A307、A308 にはカラープリンタが設置されています。 これらのプリンタは、規定の制限枚数内で、授業、研究、就職関連目的に限り利用可能です。

#### 印刷可能な用紙サイズは A3、A4 です。

情報処理教室および CALL 教室で印刷した印刷物には、フッター(用紙の下部に定型で印刷される文字 列)として ID・印刷日時が印字されます。一方、教育用情報処理室で印刷した印刷物には、フッターが つきません。

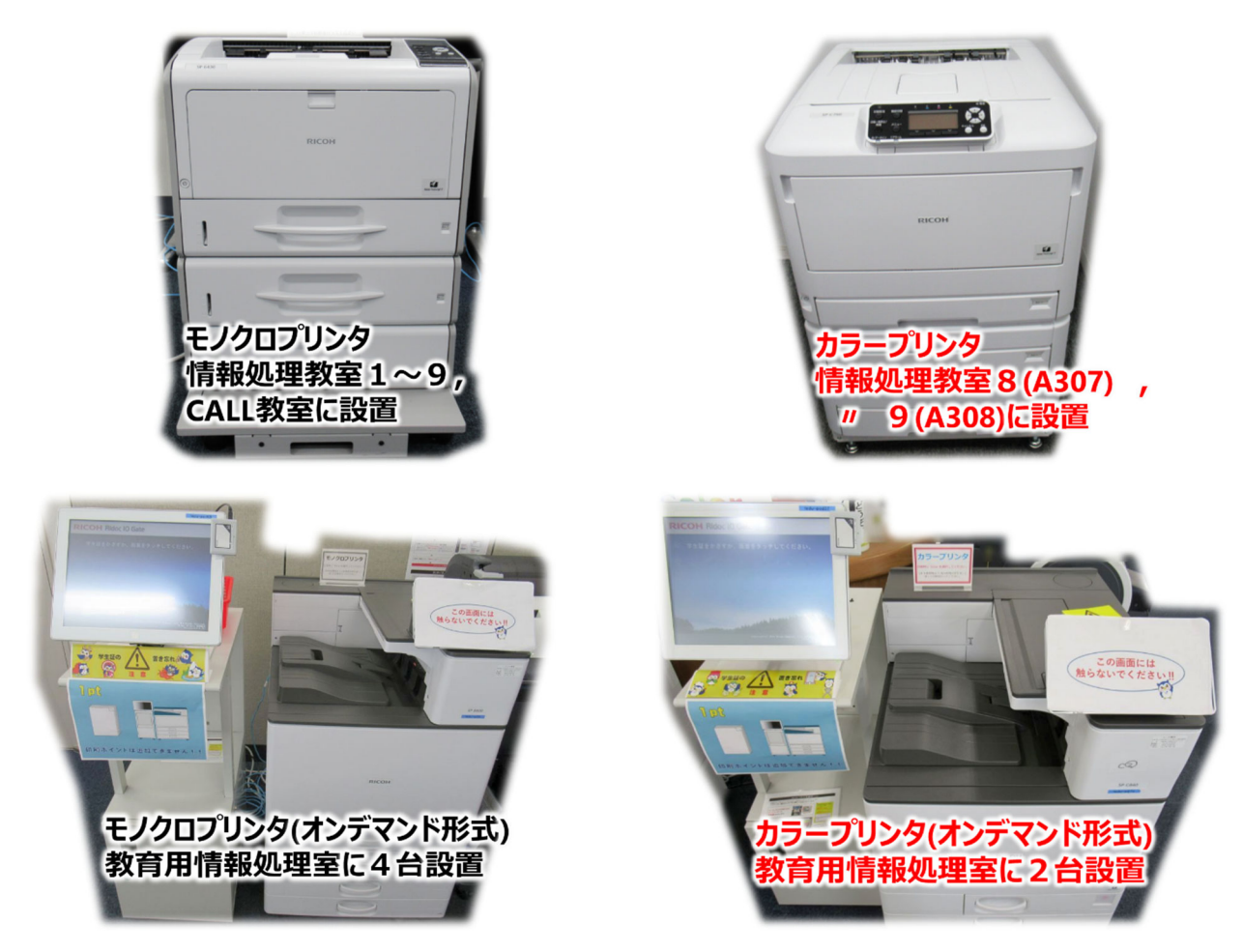

図 4-1 各教室に設置されているプリンタ

#### 4.1.2 プロッタ

プロッタでは A1、A2 判の印刷が可能です。教育用情報処理室に3台設置されています。また、中央校 舎 6 階の情報処理教室4にも1台設置されています。

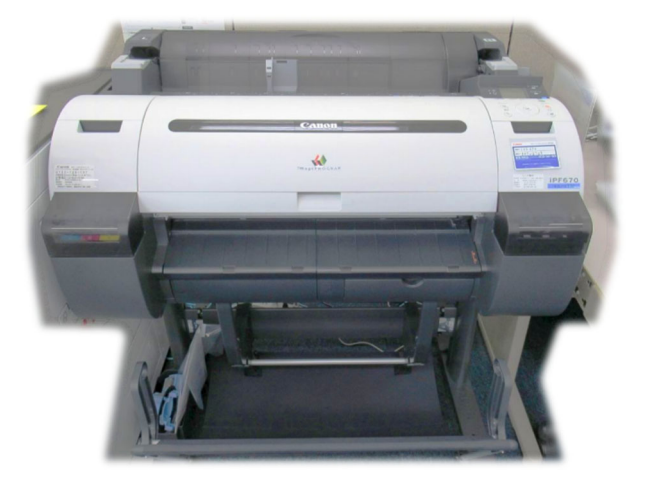

図 4-2 プロッタ

#### 4.1.3 オープンプリンタ

オープンプリンタは情報処理教室外に設置している有料のプリンタ です。生田キャンパスでは明治大 学生田図書館に設置しています。B4、A4、A3 判が印刷可能です。部活動やサークルなど教育研究用以外 の目的で印刷を行う際に使用してください。

情報処理教室のコンピュータからはドキュメントの出力先を「オープンプリンタ」とすることで、オー プンプリンタ設置場所にてドキュメントを出力することが可能です。印刷方法の詳細については、下の Web ページを参照ください。

その他(オープンプリンタ) https://www.meiji.ac.jp/isys/comp/printer.html#title1-11-1

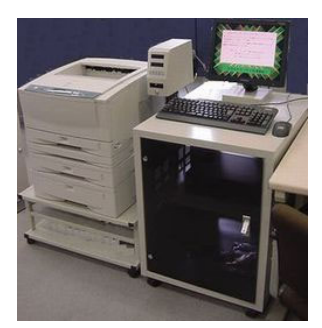

図 4-3 オープンプリンタ1

 $\overline{a}$ 

<sup>1</sup>「オープンプリンタ」から引用 https://www.meiji.ac.jp/isys/etc/index.html

#### 4.1.4 プリンタの設置場所

表 4-1 を参照ください。教育用情報処理室での設置場所は図 4-4 を参照ください。

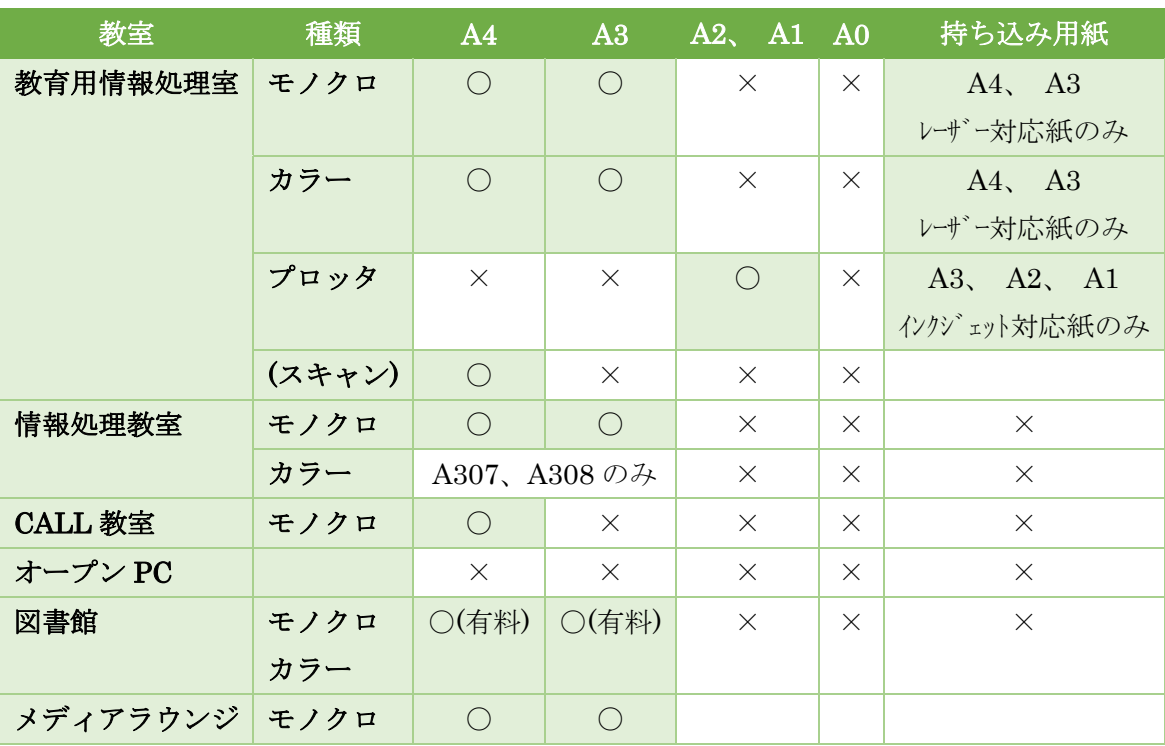

表 4-1 教室ごとに設置されているプリンタと、印刷可能なサイズ

▲ コピー機はありません。キャンパス内に設置されている複写機(コピー機)をご利用ください。

#### ◆ 持ち込み用紙での手差し印刷

手差し印刷をしたい場合は、紙(もしくは OHP フィルム)とデータを自身でご用意の上、教育用情報処 理室の情報 TA にお声がけください。プリンタの場合はレーザープリンタ、プロッタの場合はインクジェ ットプリンタに用紙が対応している必要があります。

持ち込み用紙がプリンタやプロッタに対応していない場合、印刷をお断りする場合があります。

#### 教育用情報処理室以外での手差し印刷はしないでください。

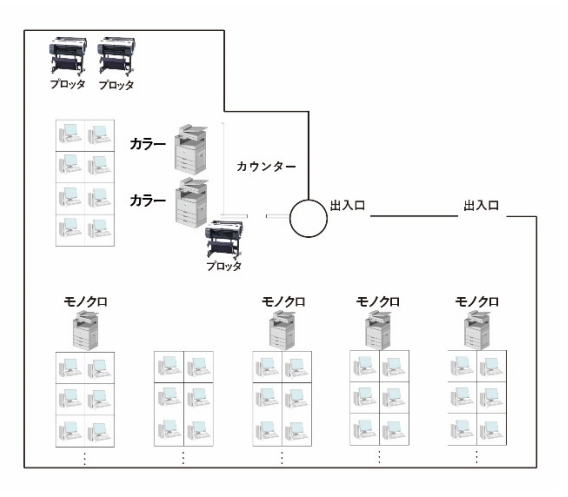

#### 図 4-4 教育用情報処理室 プリンタの設置場所

## 4.2 印刷ポイントの制限

プリンタで印刷可能な枚数には制限があります。制限は年度単位で設定されています。プリンタでの印 刷については、1,300 ポイントを超えた場合のポイントの追加申請は不可です。

| 一年間で利用可能なポイント数 |         | 1,300 ポイント |
|----------------|---------|------------|
| 1枚あたりの消費ポイント   | A4モノクロ  | 1 ポイント     |
|                | A4 カラー  | 3 ポイント     |
|                | A3 モノクロ | 2 ポイント     |
|                | A3 カラー  | 6 ポイント     |

表 4-2 プリンタの印刷ポイント

プロッタでの印刷については、ポイントの追加申請が可能です。追加申請が必要な場合は学生証を持参 の上教育用情報処理室の情報 TA までお声がけください。

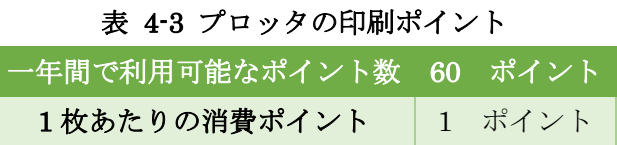

## 4.3 印刷上の注意

印刷をするときには下の注意事項を守りましょう。

- 印刷目的は、教育研究目的、就職活動用に限ります。それ以外の目的で印刷したい場合は生田図書館に 設置されているオープンプリンタ(p.15)をご利用ください。
- 同一資料の複数部印刷は禁止です。ゼミ等で必要な場合は原本1部を印刷の上、キャンパス内に設置さ れている複写機(コピー機)をご利用ください。
- インターネットブラウザ上の PDF ファイルを印刷する際は、一旦マイドキュメント(またはデスクトッ プ)に保存し、そのファイルを印刷するようにしてください。
- USB メモリに保存されているファイルについても上記同様、一旦マイドキュメント(またはデスクトッ プ)に保存し、そのファイルを印刷するようにしてください。
- 印刷がうまくいかないときは、その教室にいる情報 TA に相談してください。うまくいかないときに、印 刷ボタンを何度も押さないようにしてください。
- スマートフォンなどで撮影したノートなどを印刷する場合、暗い画像だとインクやトナーを不必要に多 く消費する場合があります。事前に補正するよう心がけてください。

その他、プリンタ、プロッタのことに関しては、下の Web ページを参照ください。

プリンタ / プロッタ | 明治大学 https://www.meiji.ac.jp/isys/comp/printer.html

#### 4.4 印刷の方法

印刷の方法は情報処理教室1~9および CALL 教室の場合と教育用情報処理室の場合とで異なってい ます。別々に分けて説明します。

#### 4.4.1 共通事項

印刷する前に、[設定]や[プロパティ]から印刷のレイアウト設定などを確認しましょう。「片面・両面印 刷」や「印刷の向き」の設定を行う項目があります。授業の課題などで片面印刷を希望する場合には、必 ず片面・両面印刷を選択するボックスが片面印刷と選択されていることを確認してください。

#### 4.4.2 情報処理教室1~9、および CALL 教室の場合

これらの教室では、印刷ボタンをクリックすると選択したプリンタから自動的に印刷が行われます。

モノクロの場合は、末尾に c がついていないプリンタを選択してください。

#### カラープリンタを使用したい場合は、末尾に c がついているプリンタを選択してください。

| 印刷場所           | 種類   | プリンタ名                                |
|----------------|------|--------------------------------------|
| 情報処理教室 1(0507) | モノクロ | $icr1-p01$ , $icr1-p02$ , $icr1-p03$ |
|                | カラー  | (カラープリンタはありません)                      |
| 情報処理教室 8(A307) | モノクロ | $a307-p1, a307-p2$                   |
|                | カラー  | $a307-p3c$                           |

表 4-4 プリンタ名の例

手順1. アプリケーションの中で[印刷]をクリックし、印刷するプリンタを選択します。

## 例:印刷場所 A307

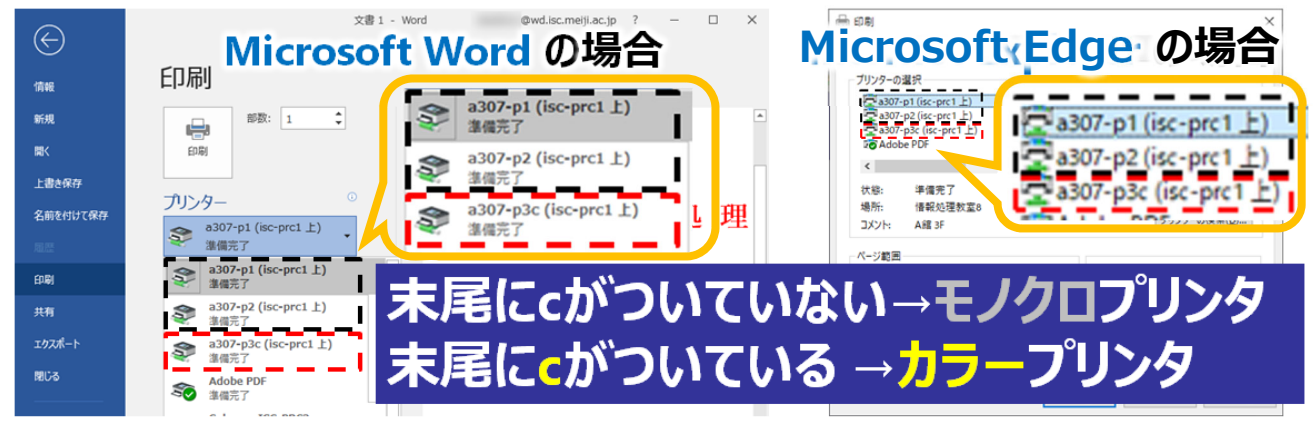

図 4-5 情報処理教室におけるプリンタの選択

手順2. [印刷]ボタンをクリックすると、印刷が始まります。

- ワンクリックで印刷が始まるので、印刷する前に中身や設定をよく確認してください。
- 情報処理教室および CALL 教室で印刷した印刷物には、下部にフッターとして ID・印刷日時が必ず印字 されます。フッターなしの印刷がしたい場合は、教育用情報処理室のプリンタを使用してください。

#### 4.4.3 教育用情報処理室の場合

教育用情報処理室のプリンタはオンデマンド方式となっています。「印刷」を押してもすぐには印刷さ れず、プリンタ側のタッチスクリーンで操作をすることで印刷が行われます。

※メディアラウンジにもオンデマンド方式のモノクロプリンタが 1 台設置されています。

#### ◆ パソコン側での操作

手順1. 印刷画面を開きます。プリンタの選択画面で(モノクロの場合は)「Mono」(カラーの場合は) 「Color」を選択し、「印刷」を押します。

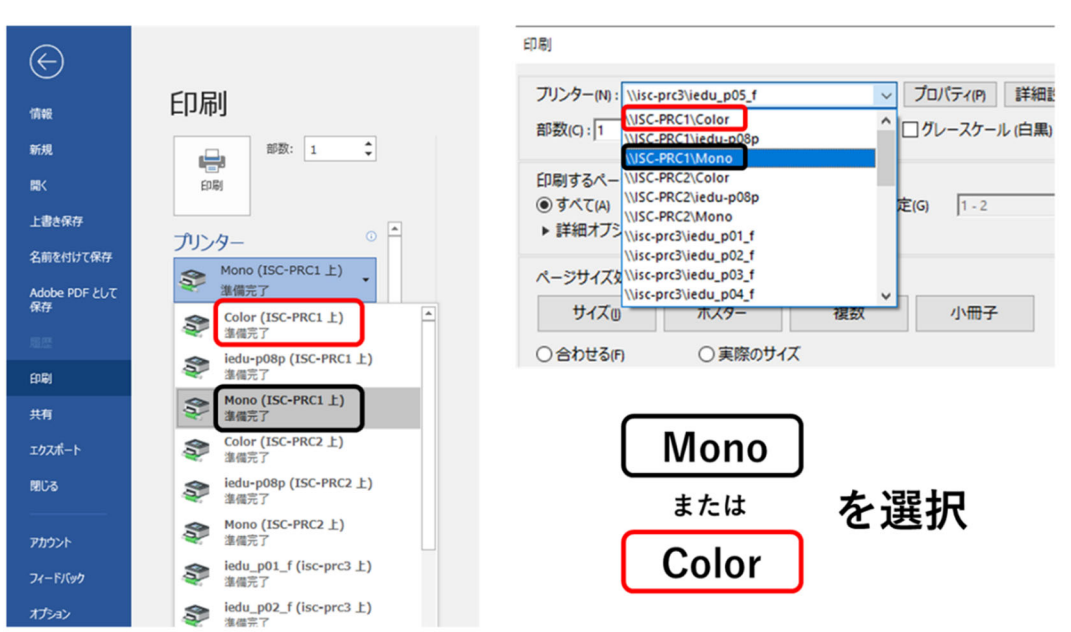

Wordの場合

Adobe Readerの場合

#### 図 4-6 プリンタの選択

#### 「オープンプリンタ」は図書館にある有料のプリンタです(p.15 参照)。  $\bigwedge$

#### ◆ プリンタ側のタッチスクリーンでの操作

印刷ボタンを押したら、プリンタのあるところに移動し、タッチスクリーン上で認証操作を行います。

#### 手順2. 磁気読取機に学生証をかざすか、タッチスクリーンで ID とパスワードを入力します。

手順 3. タッチスクリーンで印刷したいジョブを選択し、「印刷」を押します。

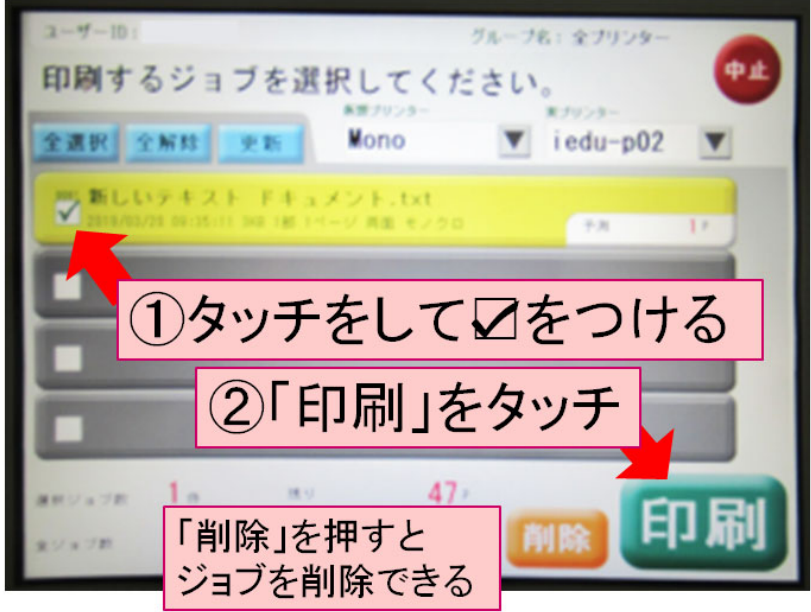

図 4-7 タッチスクリーン上での操作

- 印刷ポイントを消費するのは印刷が完了した時点です。
- 印刷ボタンを押した段階では印刷ポイントを消費しません。
- 「中止」を押すと送ったジョブを削除します。印刷ジョブは送信後 24 時間後まで有効です。
- ▲ Mono に送ったジョブはどのモノクロプリンタでも表示されますが、カラープリンタでは表示されませ ん。Color の場合も同様です。
- 教育用情報処理室で印刷したものにはフッター(ID・印刷日時)はつきません。

## 5 ファイルの保存

## 5.1 ファイルとフォルダ

ここでは、作成した文書を保存する方法を学びます。準備としてこれから PC を利用していくにあたっ て必要になる、「ファイル」と「フォルダ」の概念について説明します。

「ファイル」とは、コンピュータが取り扱う各種のデータのまとまりのことです。コンピュータは USB メモリやハードディスクといった記録媒体に各種のデータをファイルとして保存し、それらを用いて文 書作成などさまざまな機能を実現しています。つまり、コンピュータとはファイルの寄せ集めによって構 成されています。私たちがコンピュータを利用する際には、こうしたファイルを単位として、文書の作成 や画像の作成、プログラムの開発などを行っていくことになります。

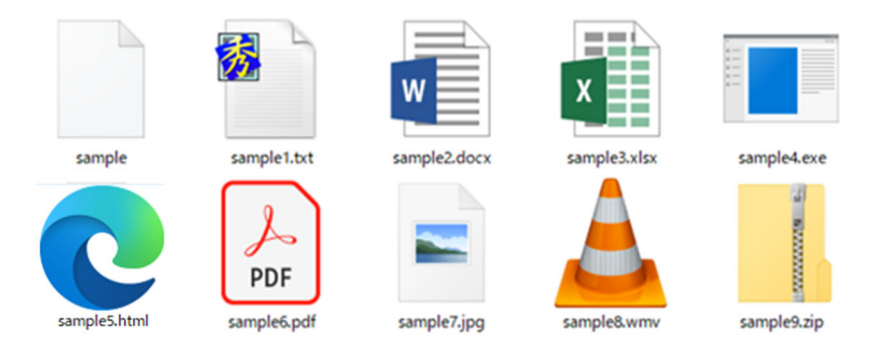

図 5-1 Windows 10 上での各種ファイルの表示

次に「フォルダ」を説明します。フォルダとは、ファイルを種類や用途別に分類、整理するための保管 場所です。しばしば、フォルダは箱でファイルはその中身としてたとえられますが、パソコンの場合は、 フォルダの中にさらにフォルダを作ることが可能です。

これらのファイルとフォルダによる階層分岐構造(ツリー構造)によって、コンピュータのデータの保存 領域が構成されています。

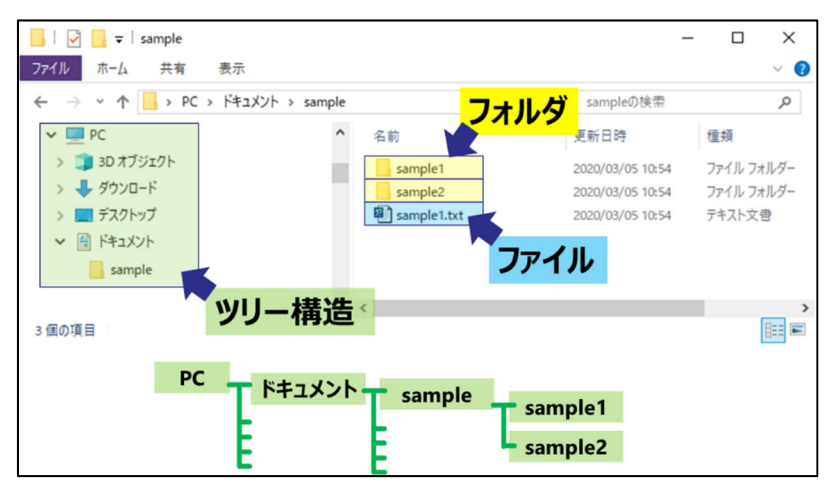

図 5-2 Windows 10 上でのフォルダの表示とツリー構造

### 5.2 拡張子

ファイルには、ファイルの種類を識別するためにファイル名の末尾(ドット以降)に文字列がついてい ます。これを拡張子といいます。拡張子があることで、動画なら動画再生ソフト、テキストならメモ帳や テキストエディタ、というように適応するソフトで開けるようになります。また、拡張子によって Windows 上でのアイコンの画像が変わります。主な拡張子を表 5-1 と図 5-3 に示します。

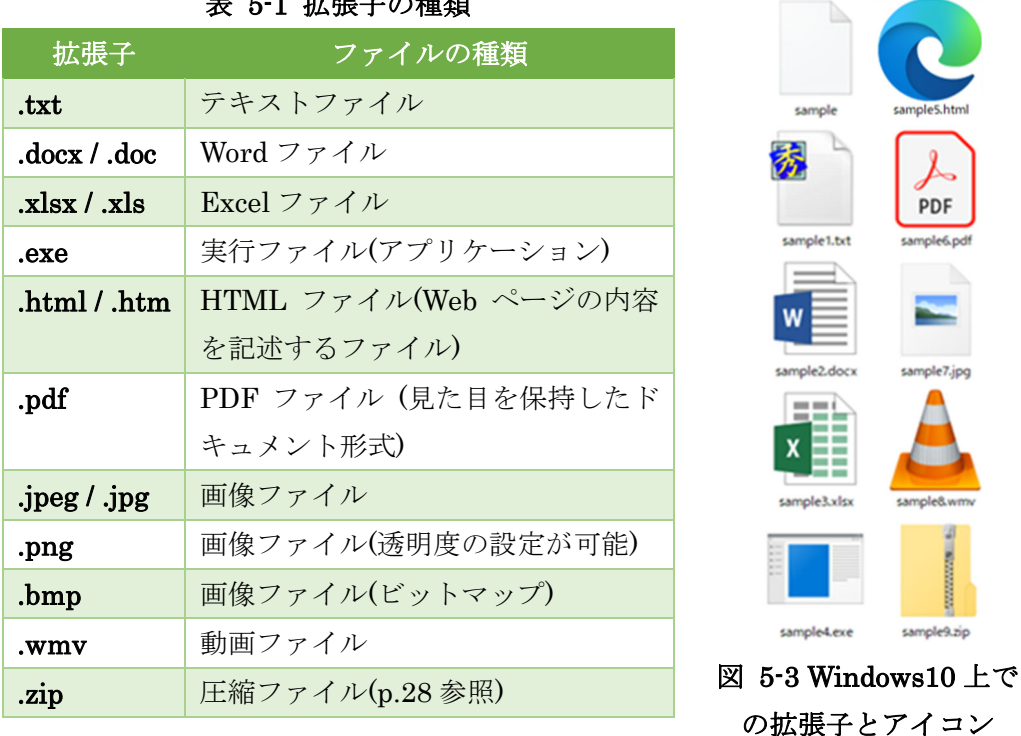

表 5-1 拡張子の種類

拡張子を間違えて削除、変更してしまった場合、ファイルが開けなくなることがあります。しかし、フ ァイルの中身は残っています。拡張子を付け直すか、開くプログラムを手動で選択すれば問題なく開くこ とが可能です。

拡張子がないファイルを開くには、開きたいファイルのアイコンを選択し、右クリックをして[プログ ラムから開く(H)]を選択します。開く方法を選択して[OK]をクリックすれば、拡張子がないファイルで も開くことが可能です(図 5-4)。

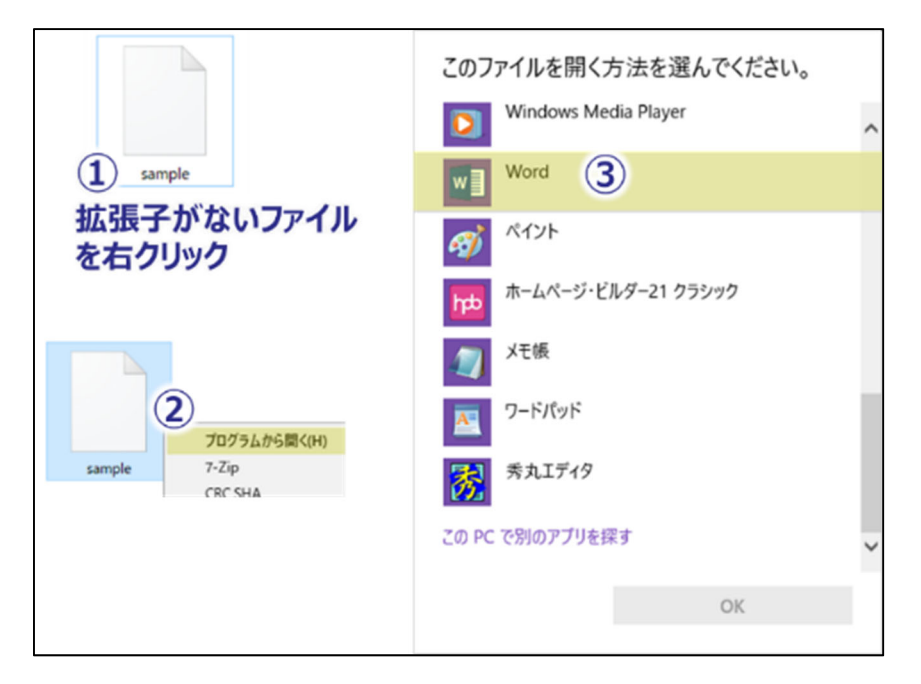

図 5-4 拡張子がないファイルの開き方

## 5.3 ドライブ環境

では、情報処理教室のパソコンのドライブ環境を見てみましょう。

## 手順1. デスクトップ左上にある「PC」のアイコンをダブルクリックします。

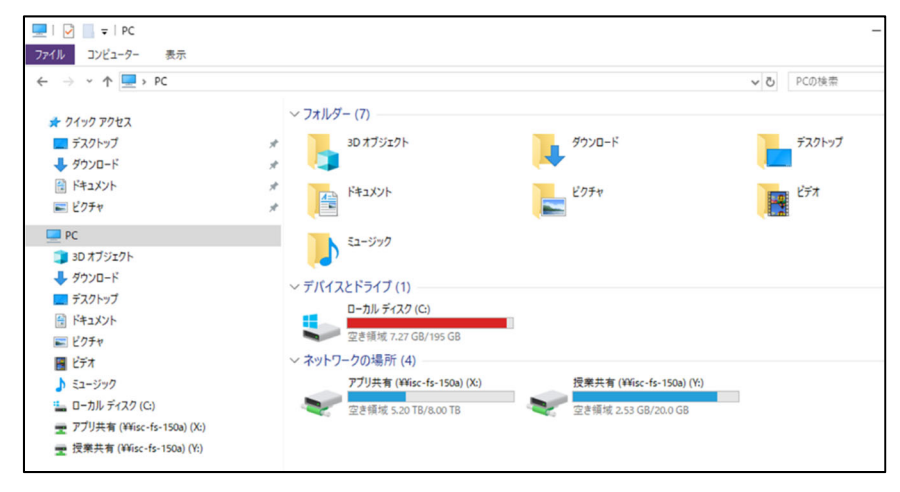

#### 図 5-5 PC の画面

図 5-5 のように、パソコンの内部構成が表示されたはずです。「ローカルディスク(C:)」には OS やソ フトウェアが入っており、情報処理教室のパソコンでは毎回起動時に初期化されます。

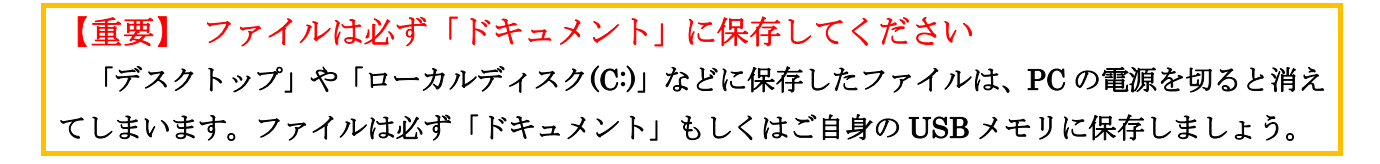

「ドキュメント」は現在ログイン(サインイン)しているユーザーの個人用フォルダとなっています。 ここに保存したファイルは自分で削除しない限り消えることはありません。また、学内に設置されている どのパソコンからも自分のドキュメントを参照・更新することが可能です。なお、ドキュメントは 「Z:¥.windows2000」フォルダに設定されています。各ユーザーのディスク使用量の上限は 1GB となっ ています。

なお、1GB = 1,024MB = 1,048,576 KB です。

ディスク使用量の確認は下の「Disk quota check page」のページで行います。このページは MIND 内 からのみアクセス可能です。

> 個人用フォルダ | 明治大学 https://www.meiji.ac.jp/isys/comp/disk.html Disk quota check page https://www.isc.meiji.ac.jp/util/limit-check.html

### 5.4 ドキュメントへの保存

Microsoft Word を使って作成した文書を、実際にドキュメントに保存してみましょう。保存せずにア プリケーションを終了すると、作成した文章は消失してしまいます。

まだ確定されていない文字があれば、いったん、[Enter]キーを押して確定してください。確定されて いない文字は、アンダーラインがついていたり、反転表示になっていたりします。

## 手順1. 画面左下の ■ をクリックするとスタートメニューが表示されます。中にある[Word]をクリッ クして起動します。

## 手順2. 適当に文字を入力したあと、[ファイル]から[名前を付けて保存]、[この PC]、[ドキュメント] の順に選択します。

文字入力の方法については p.34 を参照ください。

#### 手順3. [ファイル名(N)]の欄を選択し、"renshu"と書き換えます。

あらかじめ表示されている名前は、入力した文書の1行目がそのまま入っています。

#### 手順4. [保存(S)]ボタンをクリックします。

この操作により、これまでキーボードから入力した文字を含むドキュメントが、"renshu.docx"という ファイル名で保存されます。

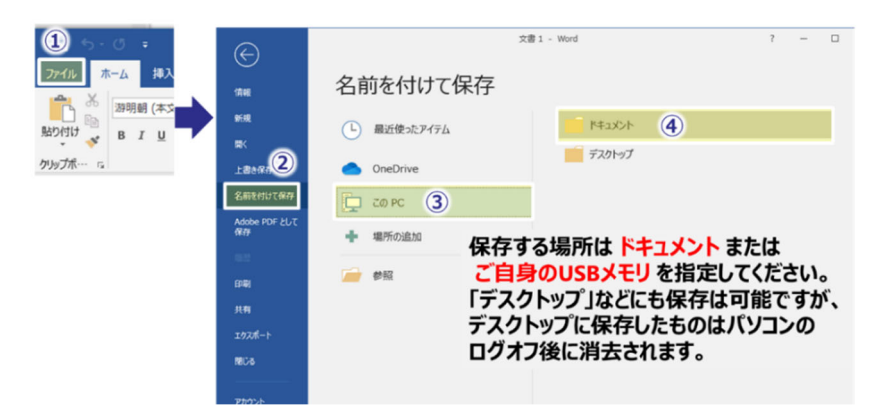

図 5-6 名前を付けて保存

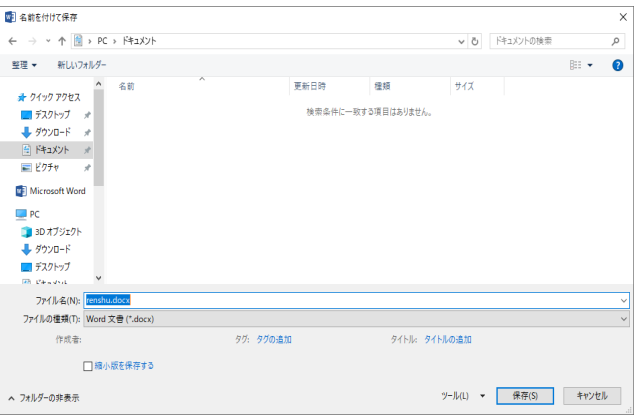

図 5-7 ファイル名の変更と保存

#### 手順5. 保存後、[ファイル]から[× 終了]を選択します。

これで Microsoft Word は終了します。

p.23 でも指摘しましたが、保存する場所は必ず「ドキュメント」か、ご自身の USB メモリなどを指定 してください。「デスクトップ」などにも保存は可能ですが、デスクトップに保存されたものはパソコン ログオフ後に消去されてしまいます。

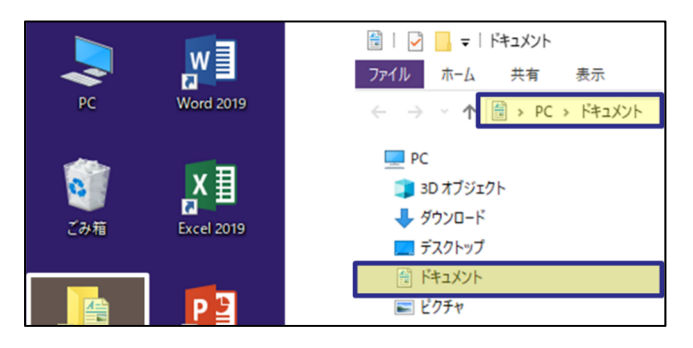

図 5-8 保存領域「ドキュメント」の開き方

#### 5.5 保存したファイルの読み込み

保存済みのファイルを開くには、「エクスプローラーから開く」方法と「アプリケーションから開く」 方法の 2 通りがあります。

いったんドキュメントに保存したファイルを、もう一度 Microsoft Word で開き、編集しましょう。

#### 5.5.1 保存したファイルをダブルクリックする(エクスプローラーから開く)

保存したファイルのアイコンをダブルクリックすることで、そのファイルを開くことが可能です。ま ず、ファイル保存場所のドキュメントに移動しましょう。

手順1. デスクトップ左上の「マイ ドキュメント」と書いてあるアイコンをダブルクリックします。

#### 手順2. ドキュメント内の[renshu.docx]をダブルクリックします。

自動的に Microsoft Word が起動して、データの編集が可能になります。

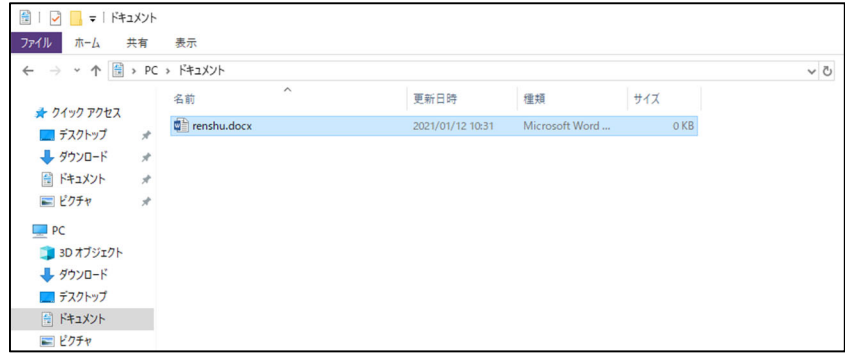

図 5-9 保存領域「ドキュメント」を開いた状態

#### 5.5.2 Microsoft Word で読み込む(アプリケーションから開く)

アプリケーションのメニューからファイルを開くことも可能です。ここでは Microsoft Word を例に説 明します。

手順1. Microsoft Word を起動します。

#### 手順2. Microsoft Word のウィンドウ左上にある[ファイル]から、[開く]をクリックします。

「ファイルを開く」ウィンドウが開きます(図 5-10)。

## 手順3. ウィンドウ左にある[この PC]を選択し、ウィンドウ右に表示される[ドキュメント]を選択しま す。

最初からドキュメントが表示されている場合もあります。

### 手順4. ドキュメントに移動したら、[renshu.docx]をクリックします。

これでデータの編集が可能になります。

「最近使用したドキュメント」に該当のファイルが表示されていれば、ファイル名をクリックすること でも開くことが可能です。

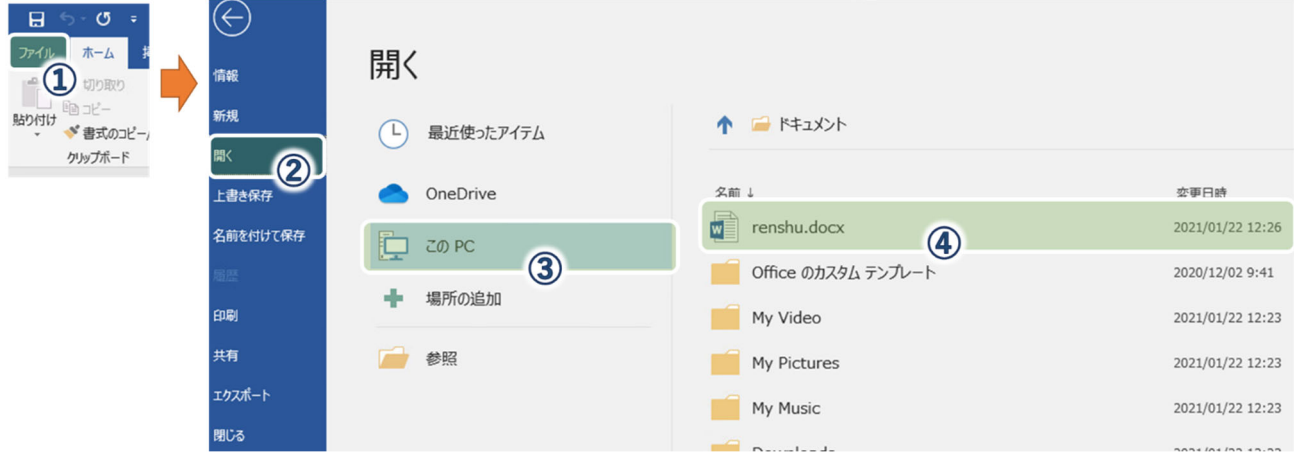

図 5-10 Word のアプリケーションからファイルを開く方法

### 5.6 USB メモリへの保存

USB メモリを用いてデータを持ち運ぶことが可能です。

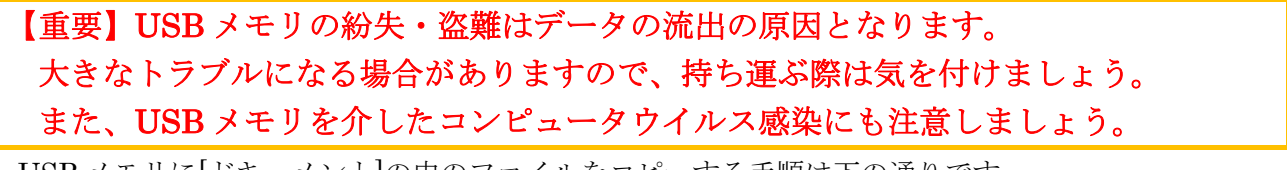

USB メモリに[ドキュメント]の中のファイルをコピーする手順は下の通りです。

手順1. パソコンにログインした後、USB 差込口に USB メモリを差し込みます。

USBメモリをUSB差込口に入れてからパソコンの電源を入れると、パソコンが正しく起動できません。 必ずパソコンを起動してから USB メモリを差し込むようにしてください。

手順2. デスクトップから[PC]を開きます。

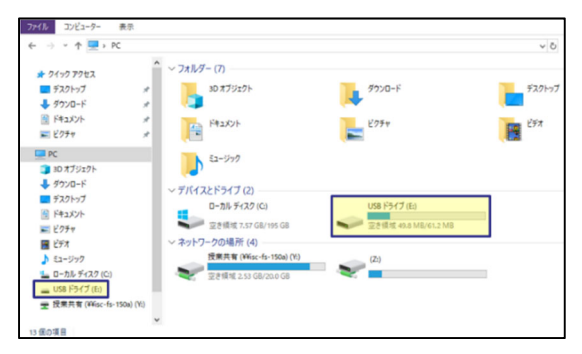

図 5-11 USB メモリの表示

手順3. 自分の USB メモリをダブルクリックします。

このとき、[ドキュメント]を別ウィンドウで開いておきます。

## 手順4. 保存したいファイルを[ドキュメント]から自分の USB メモリのウィンドウにドラッグ&ドロ ップ(もしくはコピー&貼り付け)します。

自分の USB メモリのウィンドウを閉じましょう。

手順5. タスクバー右下端の「ハードウェアを安全に取り外してメディアを取り出す」ボタンをクリッ クして、「~の取り出し」をクリックします。図 5-12(右)のような画面が出なければ安全に取り出 せる状態になっていますので、確認したら PC から USB メモリを取り出します。

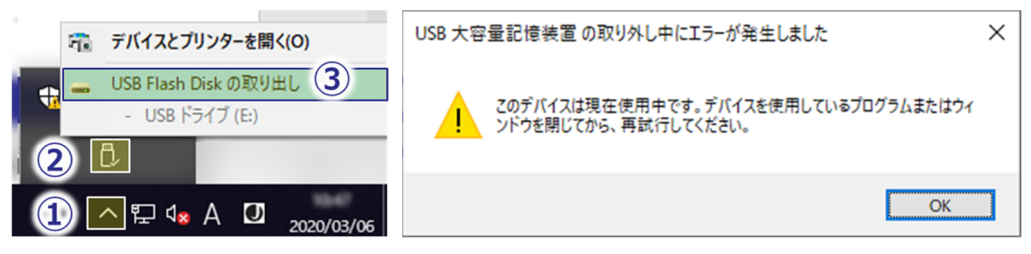

#### 図 5-12 USB メモリの取り出し(左)と、取り外しエラー画面(右)

図 5-12(右)のような画面が出ているときは、USB メモリ内のファイルをすべて閉じ、再度手順 5 を行 なってください。まれに、メモリ内のファイルを全て閉じても図 5-12(右)のような画面が表示されるこ とがあります。その場合、PC をシャットダウンした後に USB メモリを取り出してください。

#### ▲ スマートフォンは PC に接続しないでください。

## 5.7 圧縮ファイルの利用

圧縮ファイルとは複数のファイルが入ったフォルダをまとめて一つのファイルにしたものです。主に 使われるのは zip 形式ですが、ほかにも lzh や 7z など様々な形式があります。

圧縮ファイルを作成することで全体での容量を少なくすることが可能です。元の容量に比べてどのく らい小さくなるか(圧縮率)は中のファイルに依存し、一様ではありません。

また、複数のファイルからなる課題制作物を Oh-o!Meiii で提出する場合、圧縮して一つのファイルに することで提出可能となります。このように、複数のファイルを一つのファイルとして取り扱うこと自体 にも圧縮ファイルのメリットがあります。

#### ◆ 圧縮の方法

#### 手順1. フォルダを右クリックして、[送る]→[圧縮(zip 形式)フォルダー]を選択します。

そのフォルダを圧縮した zip ファイルが生成されます。

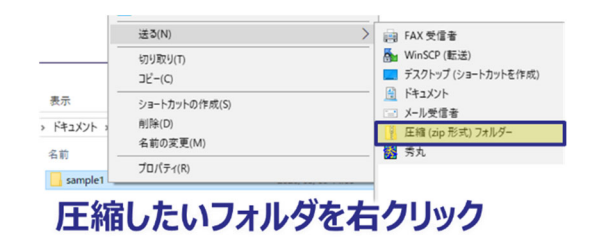

図 5-13 フォルダの圧縮の方法

#### ◆ 展開の方法

圧縮ファイルは「展開」の操作を施すことにより、可逆的に元のフォルダに戻すことが可能です。ここ での「展開」のことを「解凍」ということもあります。

#### 手順1. ファイルを右クリックします。

#### 手順2. すべて展開を選び、展開する先のフォルダを指定します。

その場所にフォルダが作成され、そのフォルダの中にファイルが格納されます。

Windows 10 では圧縮ファイルをダブルクリックすると、通常のフォルダと同じように中にあるファイ ルを見ることが可能です。しかし、圧縮されたままでは、変更を加えたり、ファイルを追加したりするこ とはできません。このような場合は展開が必要です。展開後は、元の圧縮ファイルは不要なので削除して ください。

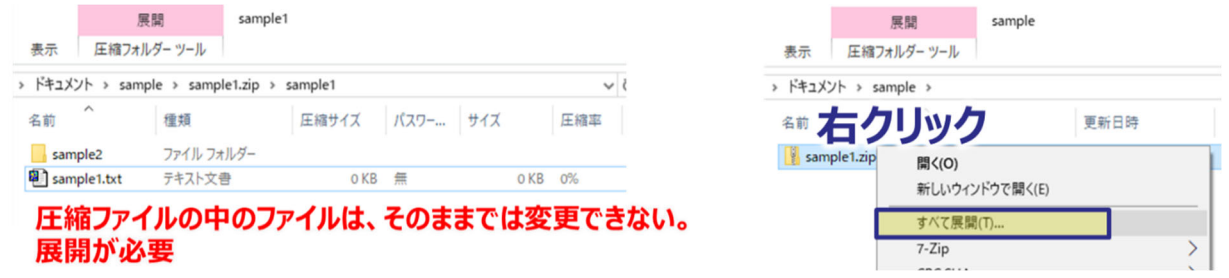

図 5-14 圧縮ファイルを開いた状態(左)と、圧縮ファイルの展開の方法(右)

## 6 Web ブラウザの利用

Web ブラウザとは World Wide Web(略して、WWW、W3、Web などともいいます)で提供されてい る情報(ホームページなど)を、コンピュータ上に表示させるプログラムのことです。つまり、俗に言う 「インターネットをする」ためのソフトとしてとらえてください。情報処理教室では、Microsoft Edge 、 Google Chrome と、Mozilla Firefox を使用可能です。いずれのブラウザも、「マウスでの簡単な操作」、 「文字情報に加えて、静止画、動画等を扱うことが可能」、「WWW ばかりでなく、他の情報サーバ(FTP など)へのアクセスも可能」といった特徴があります。

ここでは、Edge を起動して、生田情報メディアサービスホームページにアクセスしてみましょう。

## 手順1. 画面左下の ■ をクリックし、スタートメニューを表示させます。

#### 手順2. スタートメニューの中から[Microsoft Edge]をクリックします。

しばらくすると Edge が起動します (図 6-1)。

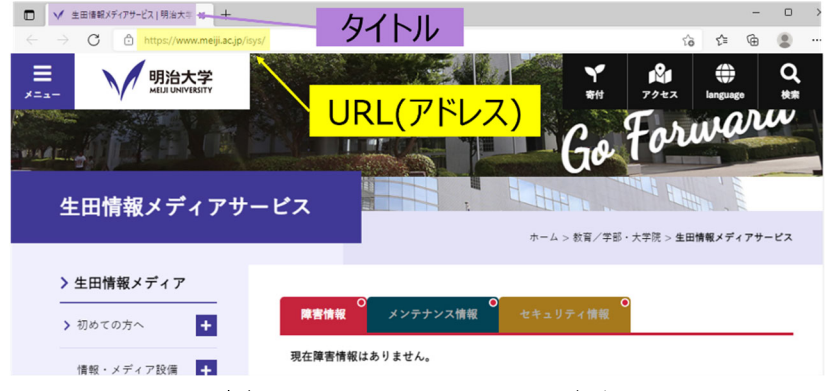

図 6-1 Microsoft Edge の画面

Edge のウィンドウの最上段に、閲覧しているページのタイトルが表示されます。その下にメニューバ ーやボタンなどが表示され、Web ページの内容はその下にあるウィンドウに表示されます。

ブラウザの左上に、"https://www.meiji.ac.jp/isys"と書かれているのは URL(アドレス)と呼ばれるも のです。アドレスという名の通り、インターネット上での住所になります。図 6-2 に URL の構造を示 します。

## https://www.meiji.ac.jp/isys/index.html

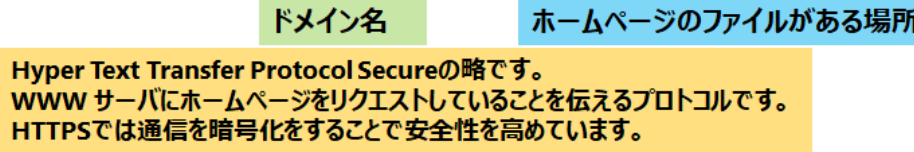

図 6-2 URL の構造

#### 6.1.1 検索サービスの利用

Web ページにアクセスするには、URL を直接入力する、外部のサイトのリンクからジャンプする、検 索サービスを利用する、この 3 つの方法があります。今回は、世界中でよく使われている Google の検索 サービスを利用してみましょう。

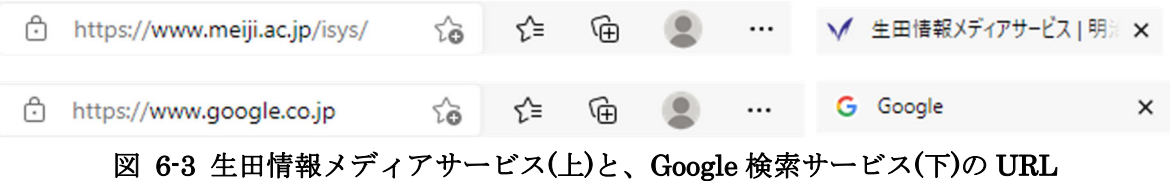

手順1. Edge のアドレスバーに Google の URL(図 6-3(下))を入力して[Enter]キーを押します。

手順2. 今回は"hogehoge"と入力して[Enter]キーを押します。

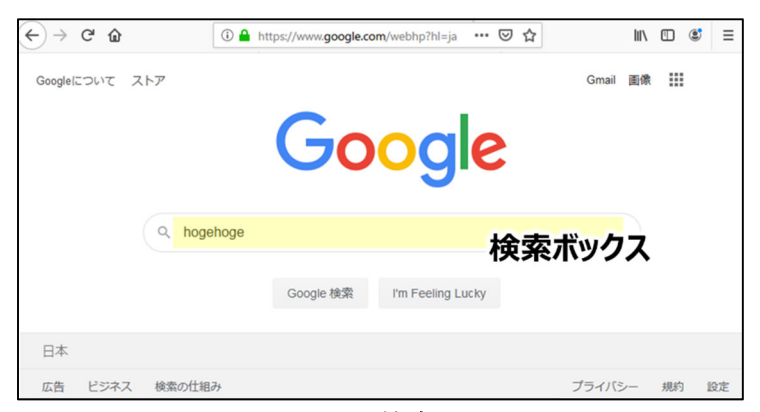

図 6-4 Google 検索サービス

これで「hogehoge」というキーワードで検索ができました。

#### 6.1.2 ダウンロードの方法

インターネット上にあるファイルをダウンロードしてみましょう。

手順1. ブラウザを開きアドレス欄に"https://www.meiji.ac.jp/koho/academic\_calendar/index.html" と入力して、[Enter]キーを押します。

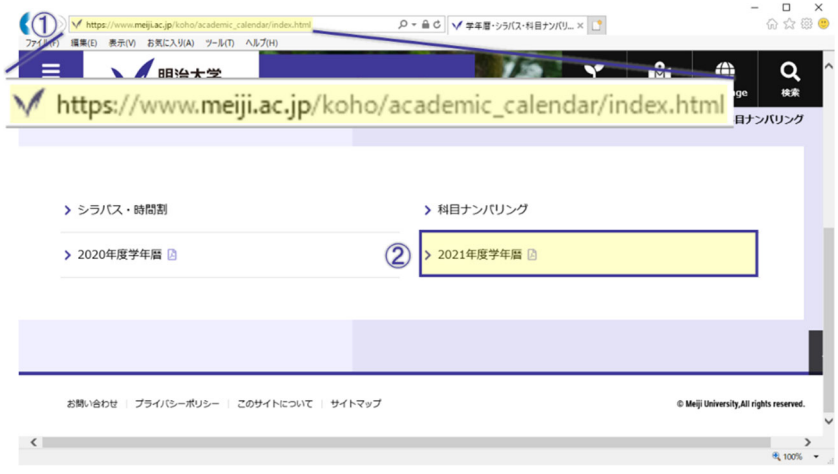

図 6-5 アドレスバーへの入力

- 手順2. 「学年暦」をクリックします。
- 手順3. 学年暦の PDF が表示されたら図 6-6 の枠で囲まれたマークをクリックします。

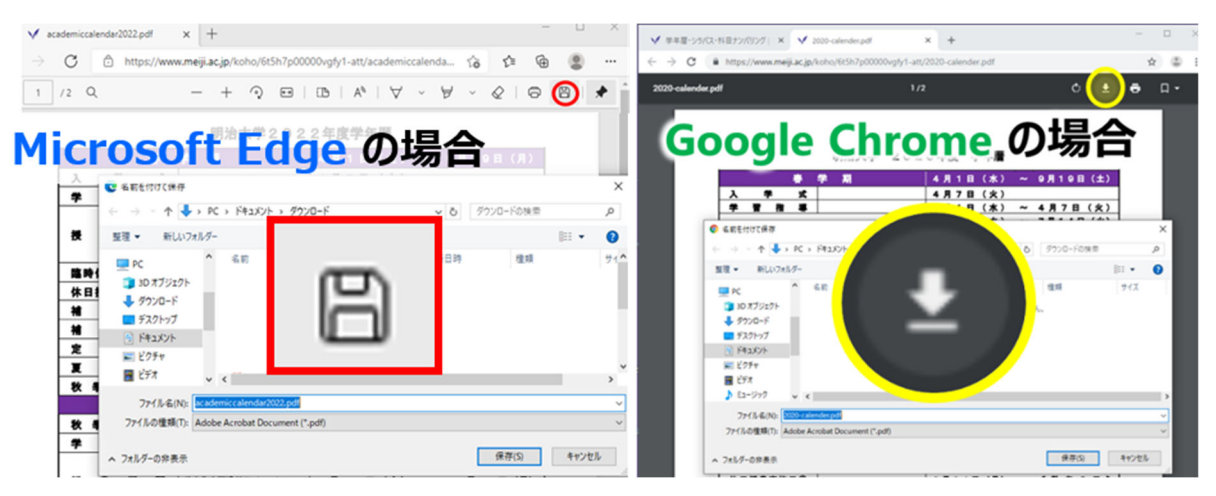

図 6-6 ダウンロードの方法 (左: Microsoft Edge、 右: Google Chrome)

手順4. 保存先に「ドキュメント」を選択してファイル名を付けて、[保存(s)]をクリックします。

- <u>A</u> 保存先を指定しないと、Microsoft Edge、Google Chrome ともに「ドキュメント」配下の「ダウンロー ド」フォルダに保存されます。
- 「ダウンロード」のフォルダの中に、知らず知らずのうちにファイルがたまり、ディスク使用量が上限  $\triangle$ 近くに達する場合があります。ディスク使用量を減らすためには、不要なファイルを削除し、さらにご み箱からも削除する(空にする)必要があります。

【重要】学外 Web ページへのアクセスとレベル 2 利用資格について

学外の Web ページを閲覧したい場合には、情報基盤本部が主催する「MIND 利用講習会」(MIND は「明治大学総合情報ネットワーク」の略称)を受講しなければなりません。

詳しくは、生田メディア支援事務室掲示板、MIND ホームページ、Oh-o!Meiji、e-meiji 等をご覧 ください。MIND 利用講習会では、インターネット概要や、利用上のマナーなどについて解説してい ます。MIND 利用講習会を受講して「レベル 2 利用資格」を得ることで、はじめて学外の Web ペー ジを見ることが可能となります。

MIND 利用講習会 | 明治大学 https://www.meiji.ac.jp/mind/seminar/

## 7 文字入力、Word、Excel

## 7.1 文字の入力方法

## 7.1.1 キーボード

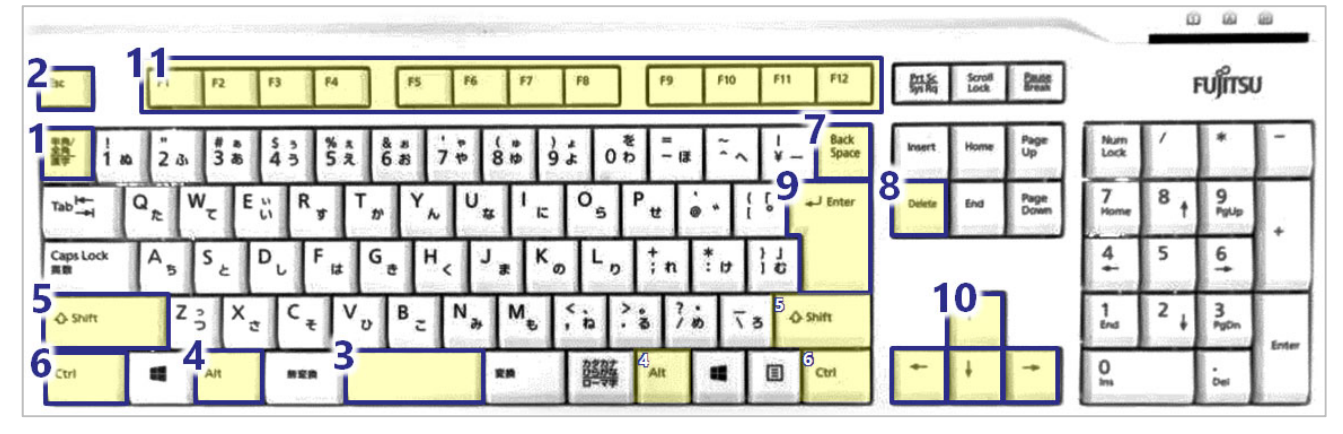

#### 図 7-1 キーボードのキーの配置

表 7-1 キーボードの各種キーの説明

| 番号                      | キーの名前                   | 役割                         |
|-------------------------|-------------------------|----------------------------|
| $\mathbf{1}$            | 半角/全角キー                 | 日本語入力モードと直接入力モードの切り替えなど    |
| $\mathbf{2}$            | $\text{ESC}$ $\div$ $-$ | 直前に行った操作を取り消すなど            |
|                         | (エスケープキー)               |                            |
| $\overline{3}$          | Space $\ddagger$ -      | 空白をあける、漢字変換など              |
|                         | (スペースキー)                |                            |
| $\overline{\mathbf{4}}$ | Alt $\dot{\tau}$ –      | ほかのキーとの組み合わせにより特殊な動作を指示    |
|                         | (オルトキー/オルタネートキー)        |                            |
| $5\overline{5}$         | Shift $\ddagger$ –      | 大文字/小文字の切り替え、              |
|                         | (シフトキー)                 | 「!」や「?」など記号の入力など           |
| 6                       | Ctrl $\pm$ -            | ほかのキーとの組み合わせにより特殊な動作を指示    |
|                         | (コントロールキー)              |                            |
| $\mathbf 7$             | BackSpace $\ddagger$ -  | 直前にある文字を消去                 |
|                         | (バックスペースキー)             |                            |
| 8                       | Delete $\ddagger$ -     | 直後にある文字を消去                 |
|                         | (デリートキー)                |                            |
| 9                       | Enter $\ddot{\tau}$ –   | 改行、入力内容の確定など               |
|                         | (エンターキー)                |                            |
| 10 <sup>1</sup>         | カーソル移動キー                | 上下左右に移動                    |
| 11                      | ファンクションキー               | アプリケーションや OS ごとに特殊な動作が割り当て |
|                         | $(F1 \sim F12)$         | られる                        |

キーボードには、文字を打つためのキーや特殊な働きをするキーなどがあります。

文字キーは、軽くポンとたたくように押します。押し続けると、何回も押したときのように同じ文字の 繰り返しになります。

文字キーは[Shift]キーなどの特殊キーと組み合わせることによって、入力される文字が変わります。 また、p.36 で説明する操作を行なえば、漢字や記号などキーボードにはない字の入力も可能です。

#### 7.1.2 英数字の入力

ここからは、ひらがな・カタカナ・漢字・数字・記号などの入力のしかたを学びます。練習として、ワ ープロソフト Microsoft Word を使って文字を打ってみましょう。

手順1. 画面左下の キ をクリックしてスタートメニューを表示し、[Word]をクリックします。

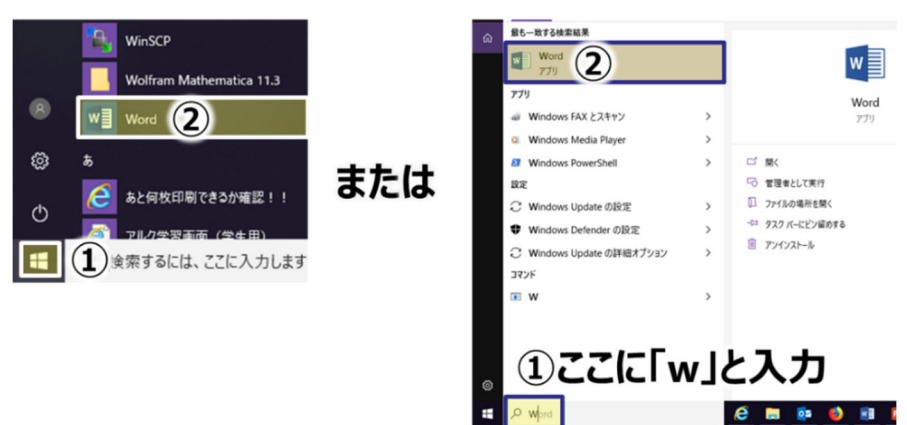

図 7-2 Word の起動の方法

Microsoft Word 起動時は日本語入力モードになっています。ローマ字読みでひらがなを打ち、漢字に 変換するという操作で日本語を入力していきます。

- キーボードの左上にある[半角/全角]キー(もしくは[Alt]+[半角/全角]キー)を押すと、日本語入力モードが 解除されます。
- カーソルを移動するには、I字型のマウスポインタを目的の位置に移動させてクリックするか、[カーソ ル移動]キー(←→↑!)を使います。
- 打った文字を消す場合は、[BackSpace]キーあるいは[Delete]キーを使います。[BackSpace]キーはカー ソルのすぐ左の文字を消します。打った直後に間違いに気づいた時に使います。[Delete]キーはカーソル のすぐ右の文字を消します。
- <u>▲</u> 英大文字は、[Shift]キーを押しながら打ちます。ただしキーボード右上の △ の下が青く点灯している 場合は、入力した英字が大文字になるモードになっています。モードを切り替えるときは、[Shift]キーを 押しながら[Caps Lock]キーを押してください。

#### 7.1.3 日本語の入力

キー上に記されている英数字、記号などは直接入力可能です。しかし、それら以外の文字、ひらがなや 漢字をはじめ、全角のカタカナ、アルファベット、記号などを入力するには特殊な操作が必要です。

#### ◆ 全角文字 半角文字

漢字、ひらがなのような大きさの文字を「全角文字」といいます。 例.「明治」、「めいじ」、「メイジ」、「MEIJI」、「123」 これに対し、全角文字の半分の横幅しかない文字を「半角文字」といいます。 例.「メイジ」、「MEIJI」、「123」

#### ◆ ひらがな・漢字

例として「明治」と入力してみましょう。

#### 手順1. [半角/全角]キーを押します。

画面右下の表示が変化し、漢字やひらがななど日本語入力するためのモード(日本語入力モード)にな ります。画面右下の表示が(全角ひらがな)になっていることを確認します。そうでない場合はキーボー ド下部にある[カタカナひらがな]キーを押してください。

#### 手順2. ローマ字で「MEIJI」と打ちます。

一文字打つごとに次々とひらがなに変換されます。

表 7-2 ローマ字入力で「めいじ」と入力

|  |  | 入力   M   E   I   J   I |                              |
|--|--|------------------------|------------------------------|
|  |  |                        | 表示   M   め   めい   めい j   めいじ |

「めいじ」を漢字に変換する必要がない場合は、そのまま[Enter]キーを押します。文字のアンダーラ インが消えます。なお、変換途中の文字をひらがなに戻すには[ESC]キーを押します。

## 手順3. 「変換]キー(もしくは[スペース]キー) を押すと「めいじ」という読みの漢字に変換されま

#### す。「明治」が表示されるまで、何回か[変換]キーを押します。

2 回以上[変換]キーを押すと、変換候補の一覧が表示されます。

#### 手順4. 何度か[変換]キーを押し、[Enter]キーを押します。

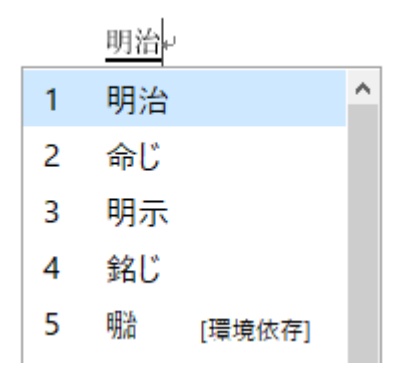

#### 図 7-3 変換候補の一覧

「明治」が表示されたところで、[Enter]キーを押します。これで、文字が確定されました。

#### ◆ カタカナ

カタカナを入力する場合は、下のように操作します。

#### 手順1. 日本語入力モードにし、「めいじ」と入力します。

#### 手順2. [無変換]キーまたはまた[F7]キーを押します。

全角カタカナで「メイジ」と変換されます。 全角カタカナの状態で[無変換]キーを押すと半角に、もう一度を押すとひらがなに戻ります。 [F8]キーを押すと「メイジ」のように半角カタカナになります。

#### 手順3. [Enter]キーを押すと文字が確定されます。

#### ◆ アルファベット

アルファベットを入力する場合は、下のように操作します。

#### 手順1. 「MEIJI」と入力します。

ひらがなで表示されます。

## 手順2. [F9]キーを押すと、全角アルファベットに変換されます。[Enter]キーを押すと文字が確定され ます。

確定前に[F10]キーを押すと「MEIJI」のように、半角英数字になります。 [F9]キーを押すと全角文字の「MEIJI」に戻ります。

#### 7.1.4 複数の文節から成る文の入力

一つの文の終わりまでひらがなのまま入力し、最後に[変換]キーを押すことにより、複数の文節をまと めて変換します。この方法を使うと入力作業をまとめて行えますが、文節の切れ目が間違っていたり、い くつかは誤った漢字に変換されていたりすることがあります。この場合の修正の方法を、「階段から落ち 手首を折った」という文を例に説明します。

#### 手順1. 日本語入力モードにします(図 7-4-①)。

#### 手順2. 「かいだんからおちてくびをおった」と入力し、[変換]キーを押します(図 7-4--②)。

#### [参考]「7.1.6 ローマ字ひらがな変換表」を参照してください。

「階段から」という文節に太い下線がついています(図 7-4-③)。太い下線がついている部分が、変換や 文節の長さを調節するなどの操作をする対象です。

#### 手順3. [→]キーを 1 回押します。

「階段から」の代わりに「落ちて」に太い下線がつきました(図 7-4-④)。

#### 手順4. [Shift]キーを押しながら[←]キーを一度押します。

太い下線が消え、代わりに「おち」が反転表示になりました(図 7-4-⑤)。これは、変換の対象となる文 節が「おち」になったことを示しています。

このように、変換作業中は[Shift]キーと[カーソル移動]キーを組み合わせることで、変換の単位となる 文節を調節可能です。

#### 手順5. [変換]キーを何度か押し、「おち」が「落ち」になるまで変換します(図 7-4-⑥)。

「負った」を「折った」に正しく変換しましょう。

手順6. [→]キーを 2 回押して「追った」に太い下線を表示させます(図 7-4-⑦)。

#### 手順7. [変換]キーを何度か押し、「追った」が「折った」になるまで変換します(図 7-4-⑧)。

#### 手順8. [Enter]キーを押して、変換を確定します。

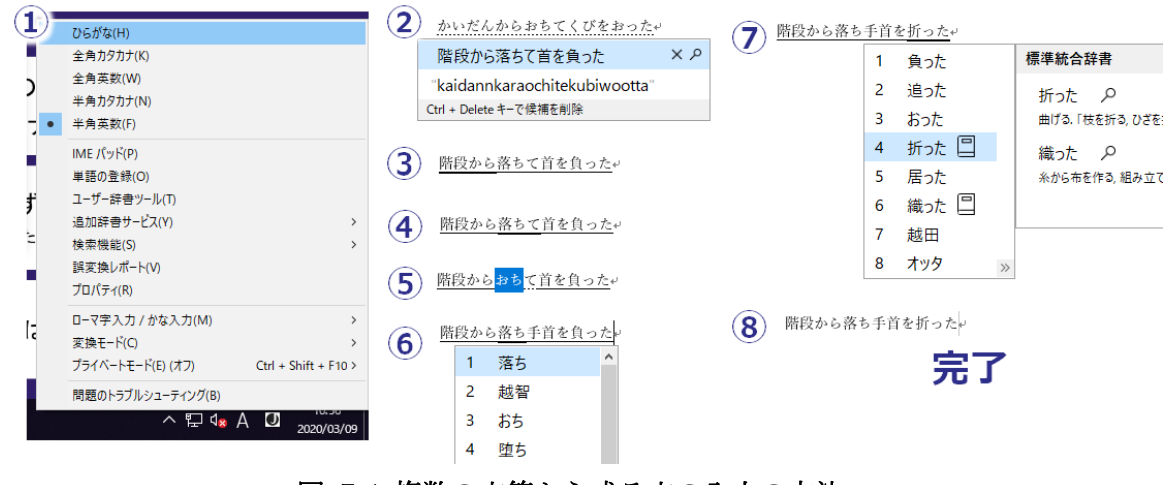

図 7-4 複数の文節から成る文の入力の方法

#### 7.1.5 タイピング練習ソフト

情報処理教室のパソコンにはタイピング練習ソフトとして「Croquis」がインストールされています。

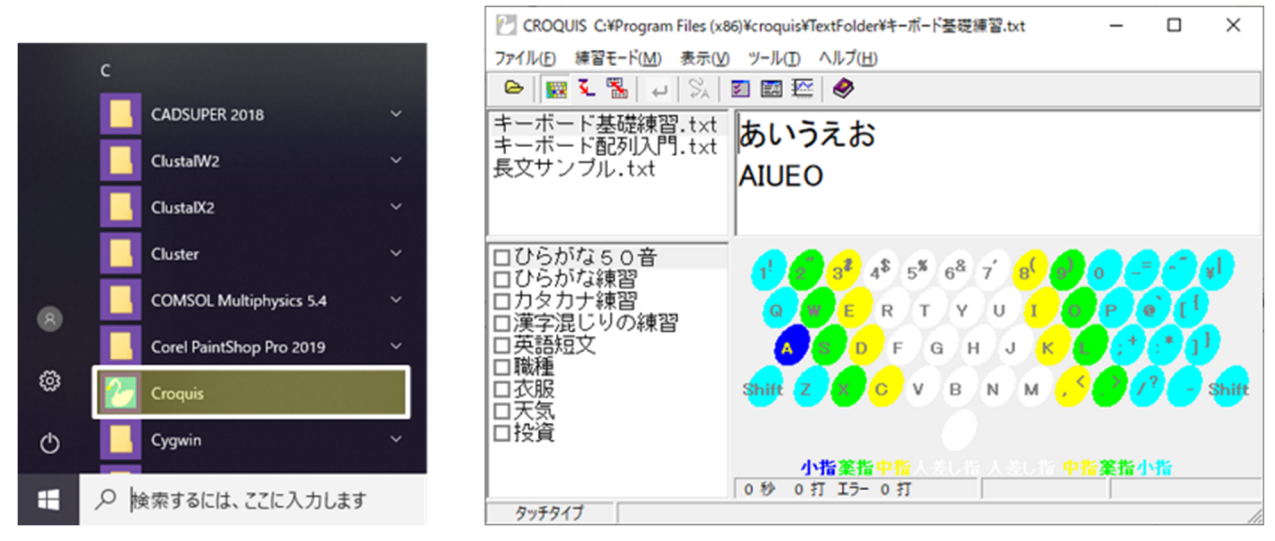

図 7-5 タイピング練習ソフト「Croquis」

## 7.1.6 ローマ字ひらがな変換表

| あ | あ            | い                                | う              | え                       | お             | ¢  | や            |                                  | κÞ                            |              | よ                      |
|---|--------------|----------------------------------|----------------|-------------------------|---------------|----|--------------|----------------------------------|-------------------------------|--------------|------------------------|
|   | А            | 1                                | U              | Е                       | $\mathbf{o}$  |    | YA           |                                  | YU                            |              | YO                     |
|   | あ            | $\mathbf{L}$ $\Delta$            | ぅ              | え                       | お             |    | や            |                                  | κÞ                            |              | よ                      |
|   | LA           | LI                               | LU             | LE                      | LO            |    | LYA          |                                  | LYU                           |              | LYO                    |
| か | カゝ           | き                                | $\,<\,$        | け                       | $\subset$     | ら  | ら            | り                                | る                             | れ            | ろ                      |
|   | ΚA           | KI                               | KU             | ΚE                      | KO            |    | RA           | $\mathbf{R} \mathbf{I}$          | $\mathbf{R}\mathbf{U}$        | $_{\rm RE}$  | $_{\rm RO}$            |
|   | きゃ           | きい                               | きゅ             | きぇ                      | きょ            |    | りゃ           | りい                               | りゅ                            | りぇ           | りょ                     |
|   | KYA          | KYI                              | KYU            | KYE                     | KYO           |    | $\rm RYA$    | $\rm {RYI}$                      | ${\rm RYU}$                   | ${\rm RYE}$  | $_{\rm RYO}$           |
|   | くぁ           | くい                               | くぅ             | くぇ                      | くお            | わ  | わ            |                                  | う                             |              | を                      |
|   | <b>QWA</b>   | QWI                              | QWU            | QWE                     | <b>QWO</b>    |    | WA           |                                  | WU                            |              | WO                     |
| さ | さ            | し                                | す              | せ                       | そ             | ん  | ん            | ん                                |                               |              |                        |
|   | $_{\rm SA}$  | $_{\rm SI}$                      | ${\bf SU}$     | $_{\rm SE}$             | SO            |    | NN           | $\mathbf{N}^{\prime}$            |                               |              |                        |
|   |              | SHI                              |                |                         |               | が  | が            | ぎ                                | ぐ                             | げ            | ご                      |
|   | しゃ           | しい                               | しゅ             | しぇ                      | しょ            |    | GА           | $_{\rm GI}$                      | $\mathbf{G}\mathbf{U}$        | GE           | $_{\rm GO}$            |
|   | $_{\rm SYA}$ | $_{\mathrm{SYI}}$                | $\mathbf{SYU}$ | ${\rm {\bf SYE}}$       | $_{\rm{SYO}}$ |    | ぎゃ           | ぎぃ                               | ぎゅ                            | ぎぇ           | ぎょ                     |
|   | SHA          |                                  | SHU            | $_{\rm SHE}$            | $_{\rm SHO}$  |    | $_{\rm GYA}$ | $\mathbf{G}\mathbf{Y}\mathbf{I}$ | GYU                           | ${\rm GYE}$  | $_{\rm GYO}$           |
| た | た            | ち                                | $\frown$       | $\boldsymbol{\tau}$     | と             |    | ぐぁ           | ぐい                               | ぐぅ                            | ぐぇ           | ぐぉ                     |
|   | TA           | TI                               | TU             | TЕ                      | TO            |    | <b>GWA</b>   | GWI                              | GWU                           | GWE          | GWO                    |
|   |              | <b>CHI</b>                       | TSU            |                         |               | ざ  | ざ            | じ                                | ず                             | ぜ            | ぞ                      |
|   |              |                                  | っ              |                         |               |    | ZA           | ZI                               | ZU                            | ZΕ           | ZO                     |
|   |              |                                  | LTU            |                         |               |    |              | JI                               |                               |              |                        |
|   | ちゃ           | ちい                               | ちゅ             | ちぇ                      | ちょ            |    | じゃ           | じい                               | じゅ                            | じぇ           | じょ                     |
|   | <b>TYA</b>   | TYI                              | TYU            | TYE                     | TYO           |    | JYA          | JYI                              | JYU                           | JYE          | JYO                    |
|   | CYA          | $\mathbf{C}\mathbf{Y}\mathbf{I}$ | CYU            | $_{\rm CYE}$            | $_{\rm CYO}$  |    | ZYA          | ZYI                              | ZYU                           | ZYE          | ZYO                    |
|   | CHA          |                                  | CHU            | $_{\rm{CHE}}$           | CHO           |    | JA           |                                  | JU                            | JE           | JО                     |
|   | つあ           | つい                               |                | つえ                      | つお            | だ  | だ            | ぢ                                | づ                             | で            | ど                      |
|   | TSA          | TSI                              |                | $_{\rm TSE}$            | $_{\rm TSO}$  |    | DA           | DI                               | DU                            | DЕ           | $\mathbf{D}\mathbf{O}$ |
|   | てゃ           | てい                               | てゅ             | てえ                      | てょ            |    | ぢゃ           | ぢぃ                               | ぢゅ                            | ぢぇ           | ぢょ                     |
|   | THA          | THI                              | THU            | THE                     | THO           |    | DYA          | DYI                              | $\mathop{\rm D} \nolimits$ YU | $_{\rm DYE}$ | $_{\rm DYO}$           |
|   | とぁ           | とい                               | とぅ             | とえ                      | とお            |    | でや           | でい                               | でゅ                            | でえ           | でよ                     |
|   | TWA          | $_{\mbox{\tiny{TWI}}}$           | TWU            | TWE                     | TWO           |    | DHA          | DHI                              | <b>DHU</b>                    | DHE          | DHO                    |
| 松 | な            | に                                | めつ             | ね                       | $\sigma$      |    | どぁ           | どい                               | どぅ                            | どえ           | どお                     |
|   | NA           | $_{\rm NI}$                      | NU             | NΕ                      | $_{\rm NO}$   |    | <b>DWA</b>   | <b>DWI</b>                       | <b>DWU</b>                    | DWE          | DWO                    |
|   | にゃ           | にい                               | にゅ             | にぇ                      | にょ            | ば  | ば            | び                                | ぶ                             | べ            | ぼ                      |
|   | <b>NYA</b>   | <b>NYI</b>                       | <b>NYU</b>     | NYE                     | NYO           |    | BA           | ${\bf BI}$                       | $\mathbf{B}\mathbf{U}$        | BE           | $\bf{BO}$              |
| は | は            | ひ                                | ふ              | $\widehat{\phantom{m}}$ | ほま            |    | びゃ           | びい                               | びゅ                            | びえ           | びょ                     |
|   | HА           | HІ                               | HU             | HЕ                      | но            |    | BYA          | BYI                              | BYU                           | ${\rm BYE}$  | $_{\rm BYO}$           |
|   |              |                                  | FU             |                         |               | ぱ  | ぱ            | ぴ                                | ぷ                             | $\sim^\circ$ | ぽ                      |
|   | ひゃ           | ひい                               | ひゅ             | ひぇ                      | ひょ            |    | PA           | PI                               | PU                            | PE           | PO.                    |
|   | HYA          | HYI                              | HYU            | HYE                     | HYO           |    | ぴゃ           | ぴゅ                               | ぴい                            | ぴえ           | ぴょ                     |
|   | ふぁ           | ふい                               |                | ふえ                      | ふお            |    | PYA          | ${\rm PYI}$                      | PYU                           | ${\rm PYE}$  | PYO                    |
|   | FA           | FI                               |                | FE                      | FO            | ヴ  | ヴぁ           | ヴぃ                               | ヴ                             | ヴぇ           | ヴぉ                     |
|   | ふや           | ふい                               | ふゆ             | ふえ                      | ふよ            |    | VA           | VI                               | VU                            | VE           | VO.                    |
|   | FYA          | FYI                              | <b>FYU</b>     | FYE                     | FYO           | 促音 | 後ろに子音を2つ続ける  |                                  |                               |              |                        |
| ま | ま            | み                                | む              | め                       | も             |    |              | (例) いった → ITTA                   |                               |              |                        |
|   | МA           | МI                               | MU             | мЕ                      | мо            |    |              |                                  |                               |              |                        |
|   | みゃ           | みい                               | みゅ             | みえ                      | みょ            |    |              |                                  |                               |              |                        |
|   | MYA          | МYI                              | MYU            | MYE                     | MYO           |    |              |                                  |                               |              |                        |

表 7-3 ローマ字ひらがな変換表

#### 7.2 Word

Word は、文書作成用のソフトウェアです。Office の中に含まれる一製品であり、大学生活、ビジネス を問わず幅広く利用されています。大学生活では主にレポートや卒業論文の作成に使用されます。

#### 7.2.1 起動

### 手順1. p.24 で保存した Word ファイル "renshu.docx" を開きます。

ファイルの開き方がわからない場合は、p.26 を参照してください。

画面内の各部名称を確認しましょう(図 7-6)。

操作を実行するためのボタンの分類を切り替える部分のことを「タブ」と言います。タブをクリックする ことで切り替わる、操作を実行するためのボタンが表示してあるエリアを「リボン」と呼びます。 「グ ループ」は、リボン上で関連するボタンを分類したものです。リボンの一番下には「フォント」等のグル ープ名が表示されています。

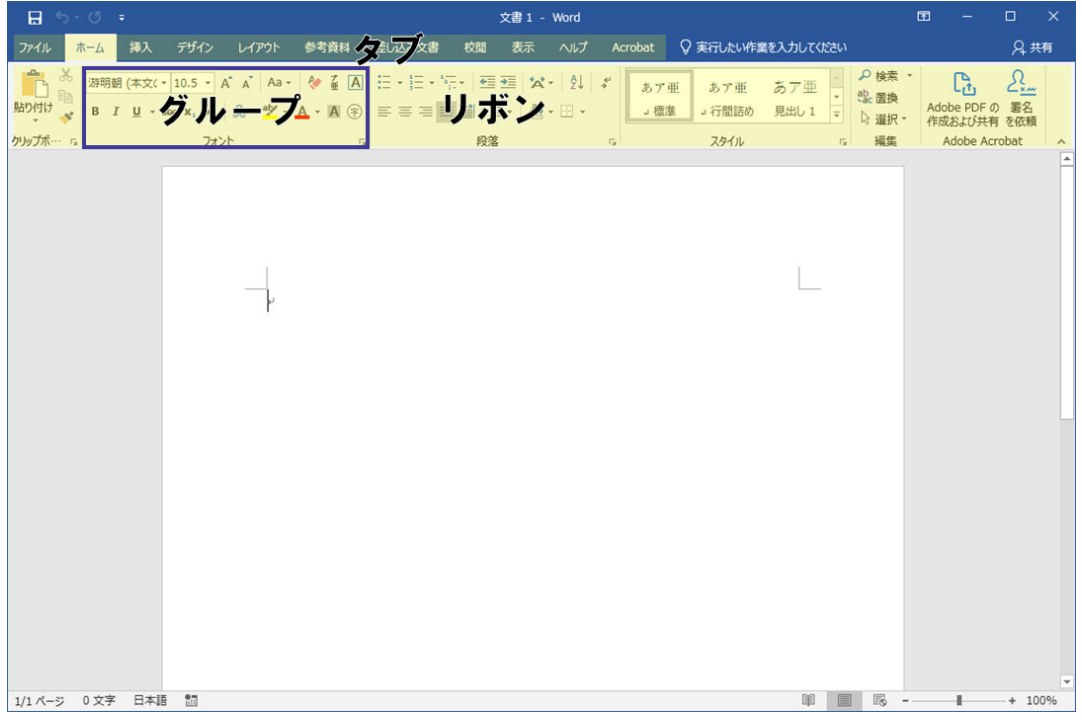

図 7-6 Microsoft Word の基本画面

#### 7.2.2 書式設定

Word では書式設定機能により文字のフォントやサイズの変更が可能です。

#### 手順2. フォントを変更したい文字を図 7-7(左)のようにドラッグで選択します。

文字のフォントやサイズの変更は、左上[ホーム]タブの[フォント]から行います(図 7-7(右))。

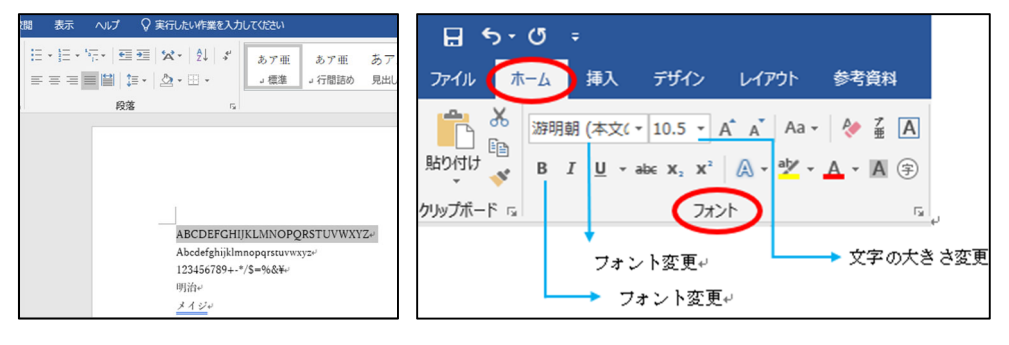

図 7-7 フォントの変更

#### 手順3. フォントを「メイリオ」、文字の大きさを 24、さらに太字にします。

図 7-8 のようになります。

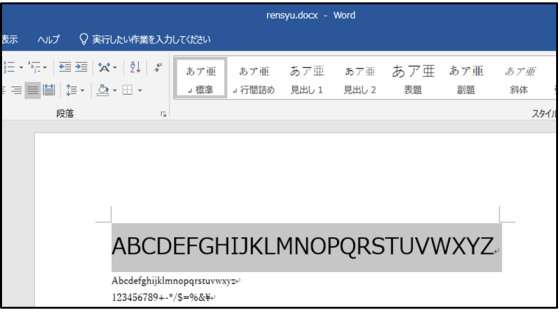

#### 図 7-8 フォント変更例

#### 7.2.3 画像の挿入

 $\overline{a}$ 

Word では、ファイルとして持っている画像やオンライン上にある画像2を、文書の中に挿入すること が可能です。

#### 手順4. 図 7-9 の赤枠のように、[挿入]、[オンライン画像]の順にクリックします。

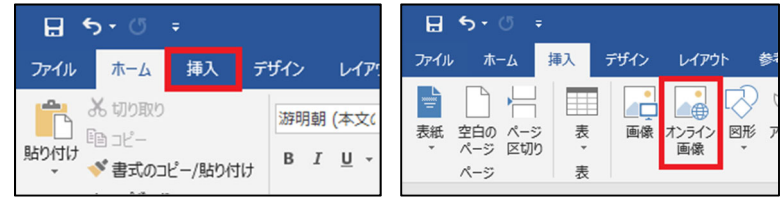

#### 図 7-9 「挿入」と「オンライン画像」の位置

図 7-10 のような画面が出てきます。

<sup>2</sup> オンライン画像を使用するときは、著作権や肖像権などに注意してください。

手順5. 検索ボックスに検索したいワード(今回は「明治大学 ロゴ」)を入力して[Enter]キーを押しま す。挿入したい画像を選択し、右下の[挿入]ボタンを押します。

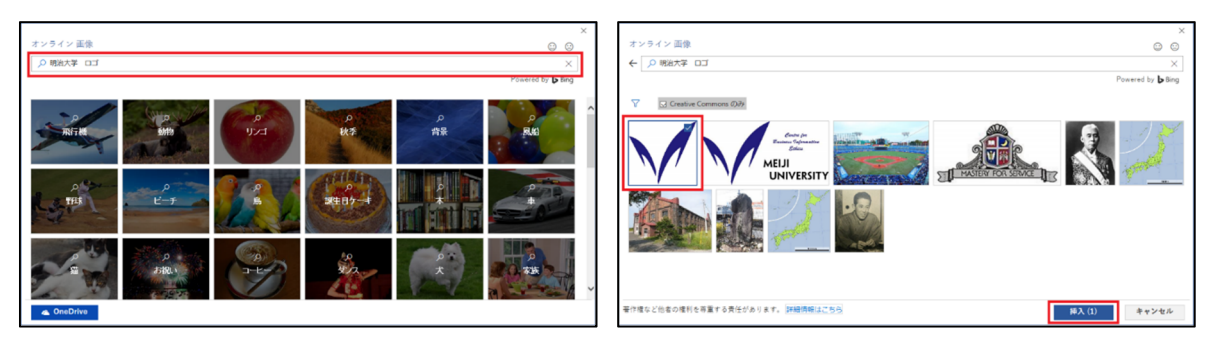

#### 図 7-10 検索ワードの入力、画像の選択

図 7-11 のように、文章中に画像が挿入できました。

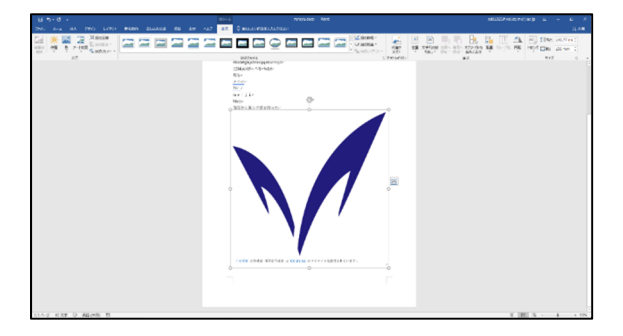

#### 図 7-11 画像挿入後

#### 7.2.4 ファイルの保存

Word の保存には「名前を付けて保存」「上書き保存」の 2 種類の方法があります。

「名前を付けて保存」は新規ファイル、あるいは既存のファイルに名前を付けて新しいファイルとして 保存するときに使用します。

「上書き保存」は既存のファイルを書き換えて保存するときに使用します。

#### ◆ 名前を付けて保存

「名前を付けて保存」については、p.24の「ドキュメントへの保存」を参照してください。

#### ◆ 上書き保存

左上[ファイル]タブから[上書き保存]を選択します。または、左上の保存アイコンをクリックします。

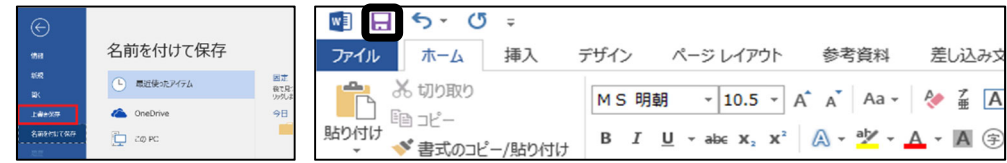

#### 図 7-12 [上書き保存]の位置

もしくは、[Ctrl]キーを押しながらキーボードの[S]を同時に押すことでも上書き保存が可能です。この 操作をショートカットキーの<Ctrl + S>といいます。多くのソフトウェアで共通して利用可能なショー トカットキーを表 7-4 に示します。

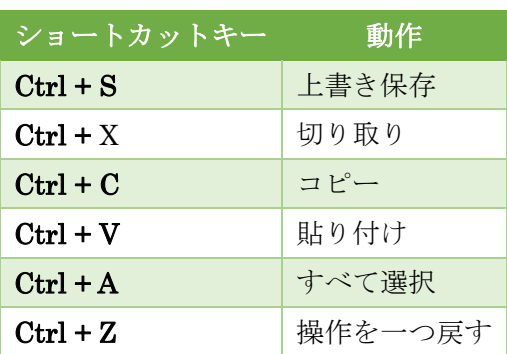

### 表 7-4 主なショートカットキー

Word で作業をしている際に、コンピュータの不調等によって Word が強制終了してしまうことがよくあ ります。Word を利用して文章を編集する際には、こまめに保存する習慣をつけましょう。

#### 7.2.5 終了

Word ウィンドウの右上にある、クローズボタン (×) をクリックします。

ファイルを保存していないと、図 7-13 のようにメッセージが表示されますので、[保存]をクリックし ます。

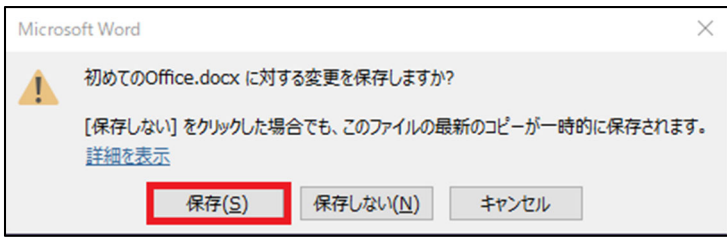

#### 図 7-13 ファイル未保存の場合

Word の画面が閉じ、終了しました。

Word ではレポートなどを作成するために便利な機能がほかにも多く用意されていま **す。これ以降のことは[、教育の情報化推進本部ホームページ内](https://www.meiji.ac.jp/edu-info/menu/koshukai.html)の「情報関連講習会」 へのリンクから「Word(⼊⾨)講習会」「Word(レポート作成)講習会」(オンデマ ンド形式・解説動画あり)や[⽣⽥情報メディアサービスホームページ](https://www.meiji.ac.jp/isys/)で今後開催される 情報関連講習会の情報をチェックし、受講して学びましょう**。

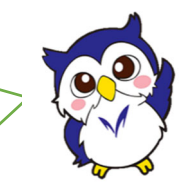

#### 7.3 Excel

Excel は、表計算用のソフトウェアで、大学生活、ビジネスを問わず幅広く利用されています。数百種 類ある関数を組み合わせることで高度な計算が可能となります。

大学生活では、主に実験データの解析やレポート等のグラフ作成に使用されます。

#### 7.3.1 起動

## 手順1. 画面左下の # をクリックしてスタートメニューを表示し、[Excel]をクリックします。

Excel が起動し、白紙のワークシートが表示されます。

▲ オフィススタート画面が表示される場合は[空白のブック]をクリックします。

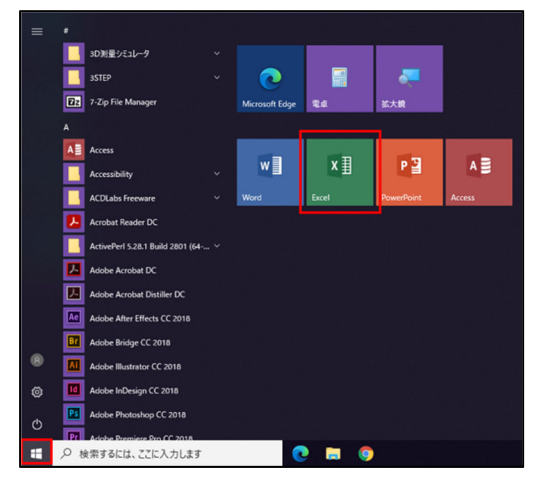

図 7-14 Excel の起動方法

#### 7.3.2 データの入力

図 7-15 のように、「ある大学の農学部一般入試結果」のデータを作成してみます。

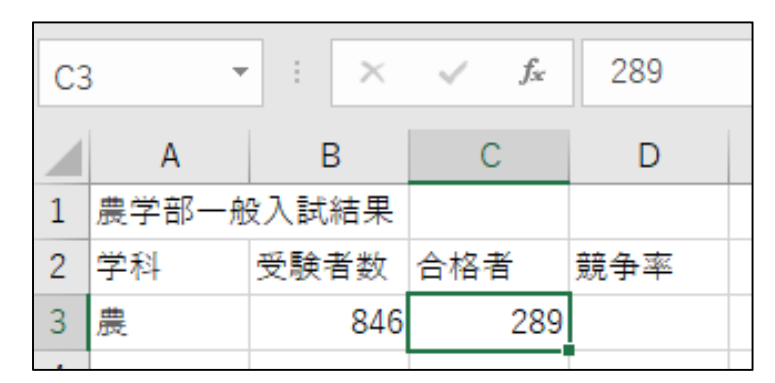

#### 図 7-15 Excel の使用例

ここでは受験数・合格者数のデータを入力し、そのデータをもとに Excel の数式を使用して競争率を 算出します。

最初にタイトルから入力します。タイトルでは「農学部一般入試結果」と入力するので、日本語入力シ ステムをオンにする必要があります。

#### 手順2. [半角/全角]キーで、日本語入力システムをオンにします。

選択中のセルのことをアクティブセルといい、図 7-15 の例ではセル[C3]が該当します。Excel を起動 した画面では、アクティブセルはセル[A1]になっています。アクティブセルがセル[A1]でない場合は、マ ウスで左上のセル[A1]をクリックして選択することで、セル[A1]をアクティブセルにします。

## 手順3. セル[A1]に「農学部一般入試結果」と入力します。入力が終わったら、[Enter]キーを押しデー タ入力を確定します。

手順4. 手順 3 と同じ要領で、図 7-15 を参考に、「学科」「受験者数」「合格者」「競争率」と入力しま す。

#### 手順5. 図 7-15 を参考に、セル[B3][C3]に数値データを入れます。

数字を入力するときはもう一度[半角/全角]キーを押して、日本語入力システムをオフにしましょう。も しくは、テンキーを利用して数字を入力しましょう。

なお、データを入力する際、[Enter]キーを押すと自動的にアクティブセルは下のセルに移動し、[Tab] キーを押すと右のセルに移動します。また[Enter]キーや[Tab]キーの代わりに、[↑][↓][←][→]の[カーソ ル移動]キーを押すと、それぞれの方向にアクティブセルが移動します。

#### 7.3.3 数式の利用

Excel では、計算結果を表示させたいセルに計算式を入れると、自動で計算を実行します。Excel には 図 7-16 のような独自のルールがあります。

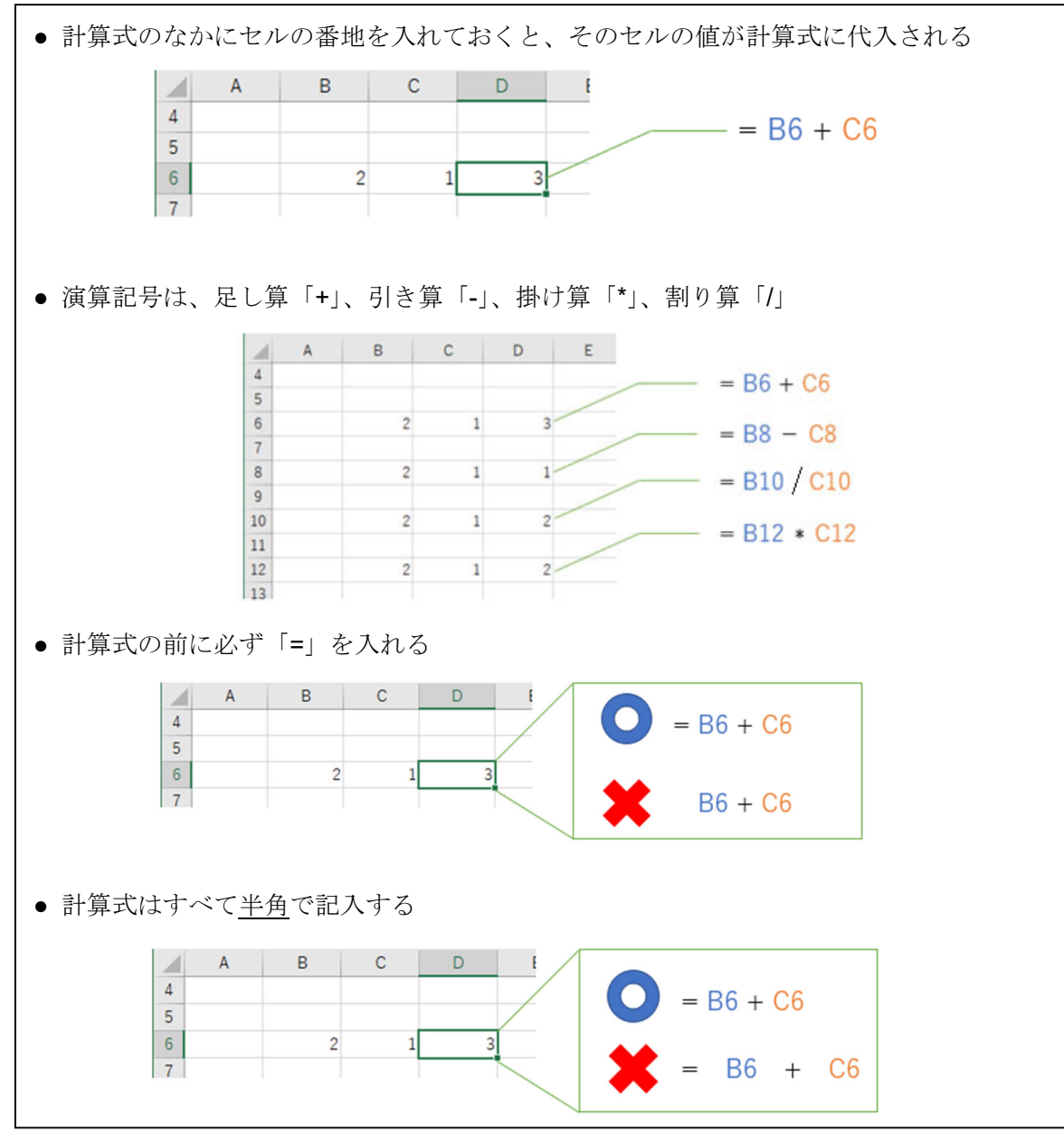

図 7-16 数式を利用する際のポイント

それでは、図 7-16 の決まりに注意して、農学部の「競争率」を計算してみましょう。競争率は「受 験者数」と「合格者数」から計算します。式で表すと「競争率」=「受験者数」÷「合格者数」になりま す。以下の手順で計算式を入力します。

#### 手順6. セル[D3]をアクティブセルにし、「=」を入力します。

#### 数式は半角で入力してください。

#### 手順7. セル[B3]をクリックし、「/」を入力します。この状態でセル[C3]をクリックします。

この時点で数式バーには[=B3/C3]が表示されます。

#### 手順8. [Enter]キーを押します。

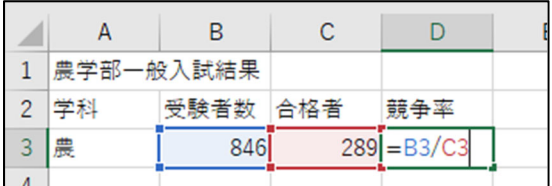

#### 図 7-17 数式の利用例

これで、セル[D3]には競争率「2.9273356」が表示されているはずです。このように数式を入れている ときに、別のセルをクリックすると、そのセルの番地が数式の中に入ります。もちろん全部キーボードか ら入力してもかまいません。

今回は、次に示す「保存」と「終了」をして終わります。

#### 7.3.4 ファイルの保存

最後にファイルを保存します。

手順9. 左上[ファイル]タブから[名前を付けて保存]を選択します。 [参照]、[ドキュメント]の順にクリ ックします。

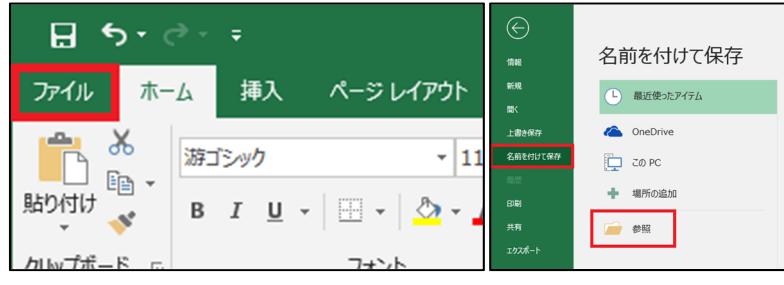

図 7-18 ファイルタブの位置

#### 手順10. ファイル名を入力し、[保存]をクリックして保存します。

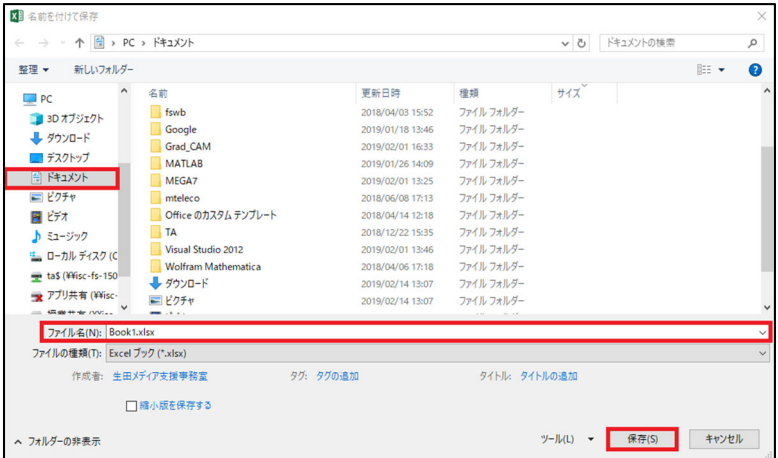

#### 図 7-19 保存方法

デスクトップからマイドキュメントを開くと保存した Excel ファイルがあります。

#### 7.3.5 終了

Excel を終了するときは、Excel ウィンドウの右上にある、クローズボタン (×) をクリックします。

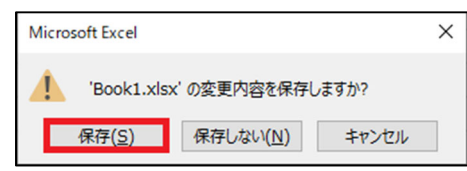

図 7-20 ファイル未保存時のメッセージ

ファイルを保存していないと、図 7-20 のようなメッセージが表示されますので、[保存]をクリックし ます。

Excel の画面が閉じ、終了しました。

**[Excel ではグラフの作成機能や便利な関数が⽤意されています。これ以降のことは、教](https://www.meiji.ac.jp/edu-info/menu/koshukai.html) 育の情報化推進本部ホームページ内の「情報関連講習会」へのリンクから** 「Microsoft Excel 基本編 講習会」 (オンデマンド形式・解説動画あり) や生田情 **報メディアサービスホームページで今後開催される情報関連講習会の情報をチェック し、受講して学びましょう。**

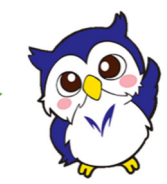

# 8 参考:URL 一覧

## 表 8-1 URL 一覧

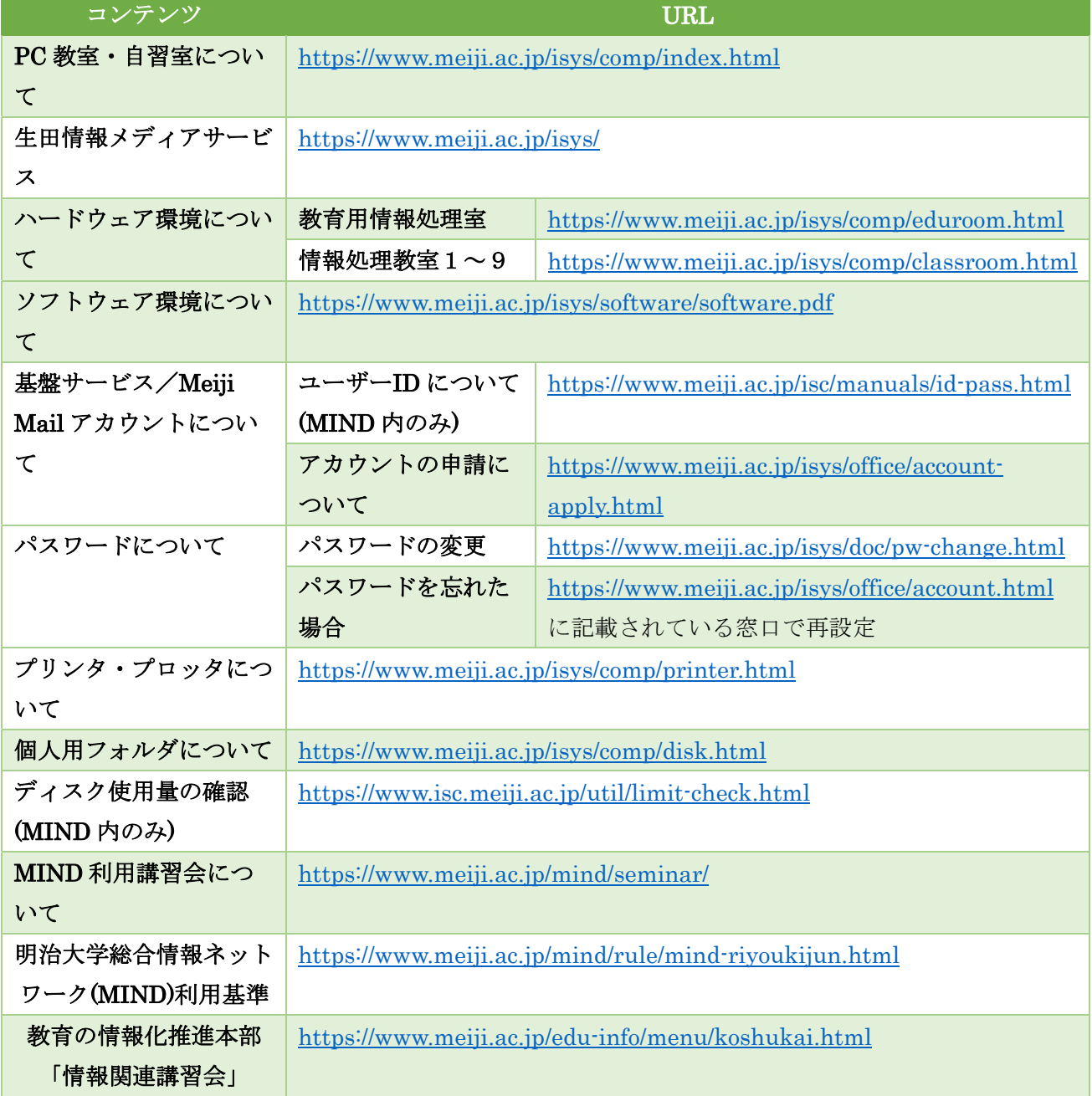